# 2001 FMV-BIBLO NB8/90D NB8/90DR NB8/90DN

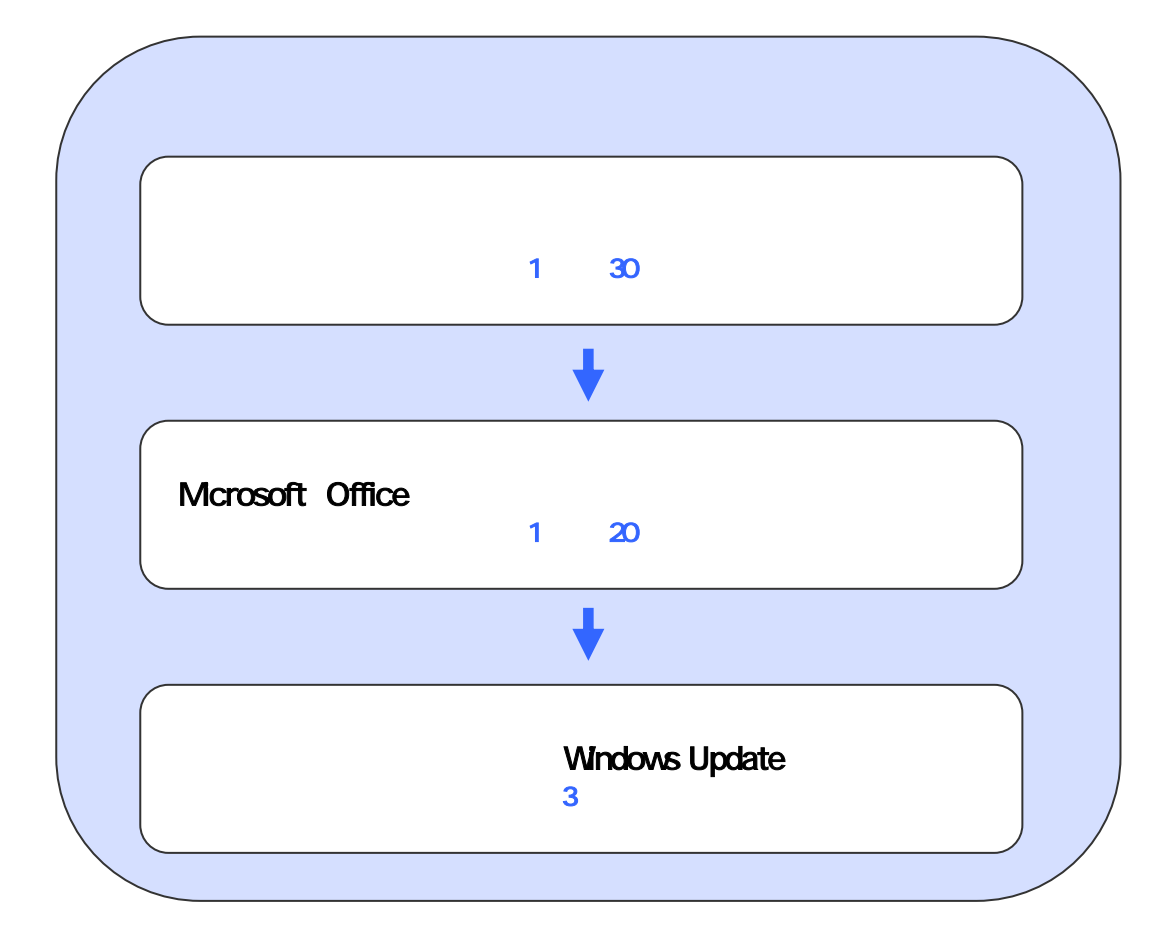

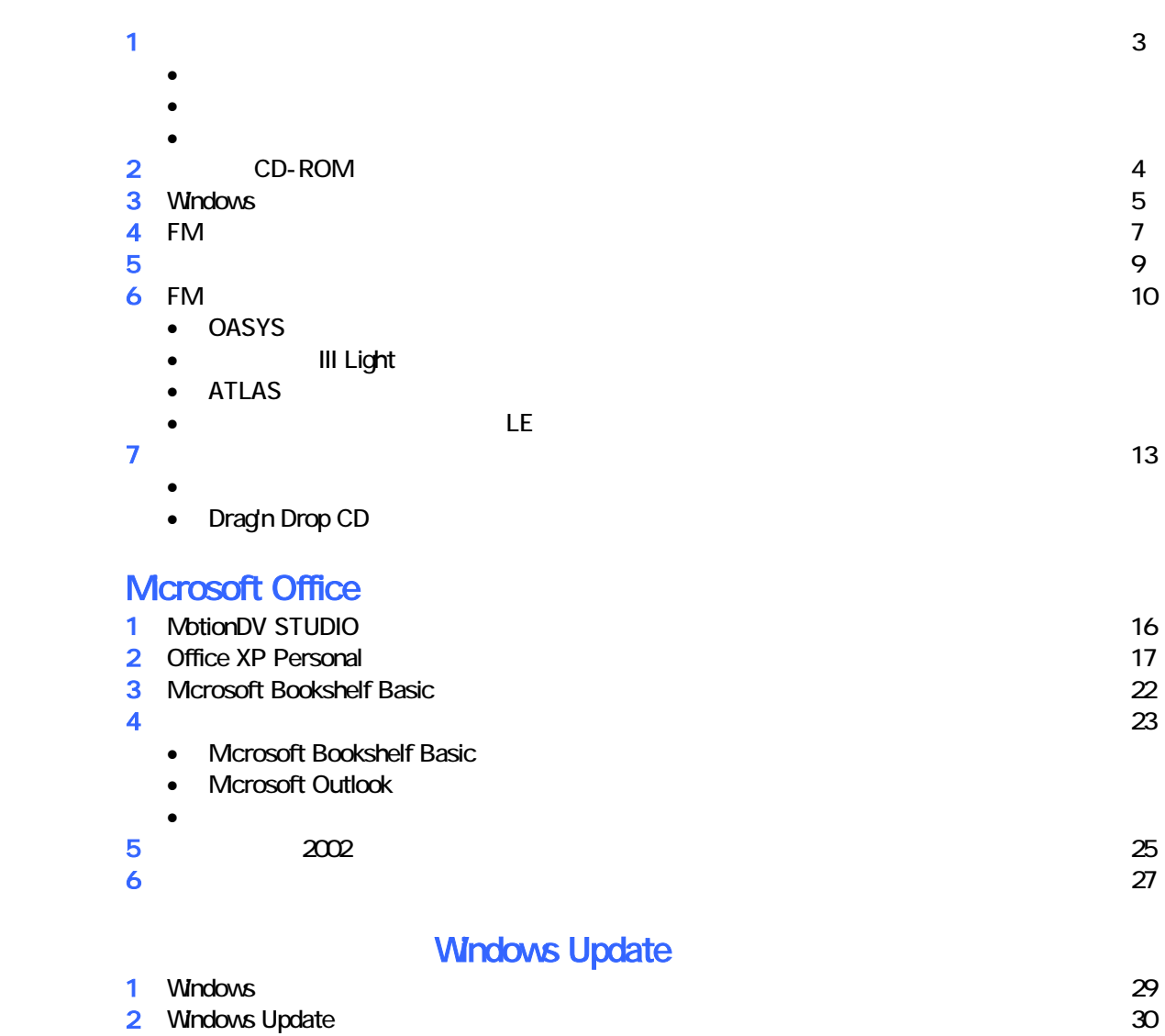

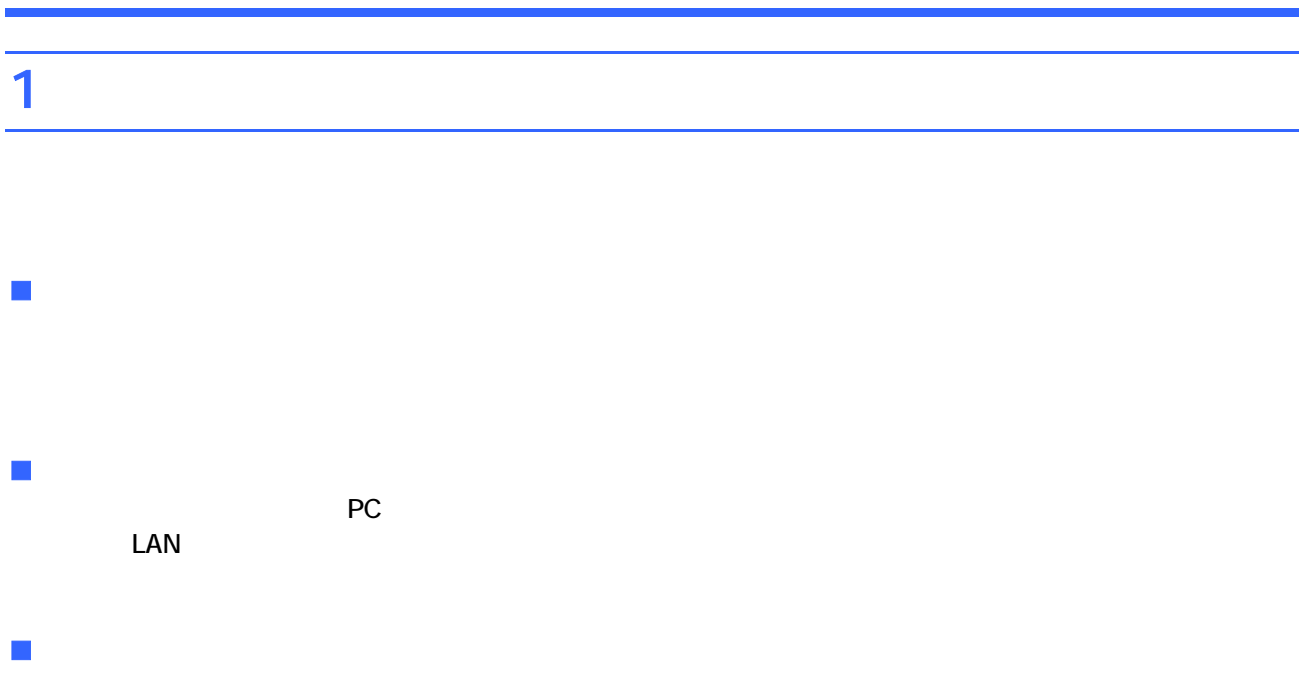

- CD-ROM 3 CD 4
- 富士通サービ アシスタント 1 、WinDVD / MotionDV STUDIO 1 枚
- Microsoft Office XP Personal 1 Microsoft Bookshelf Basic 1
- PIND-ROM 1 CD-ROM 3

## 2 CD-ROM

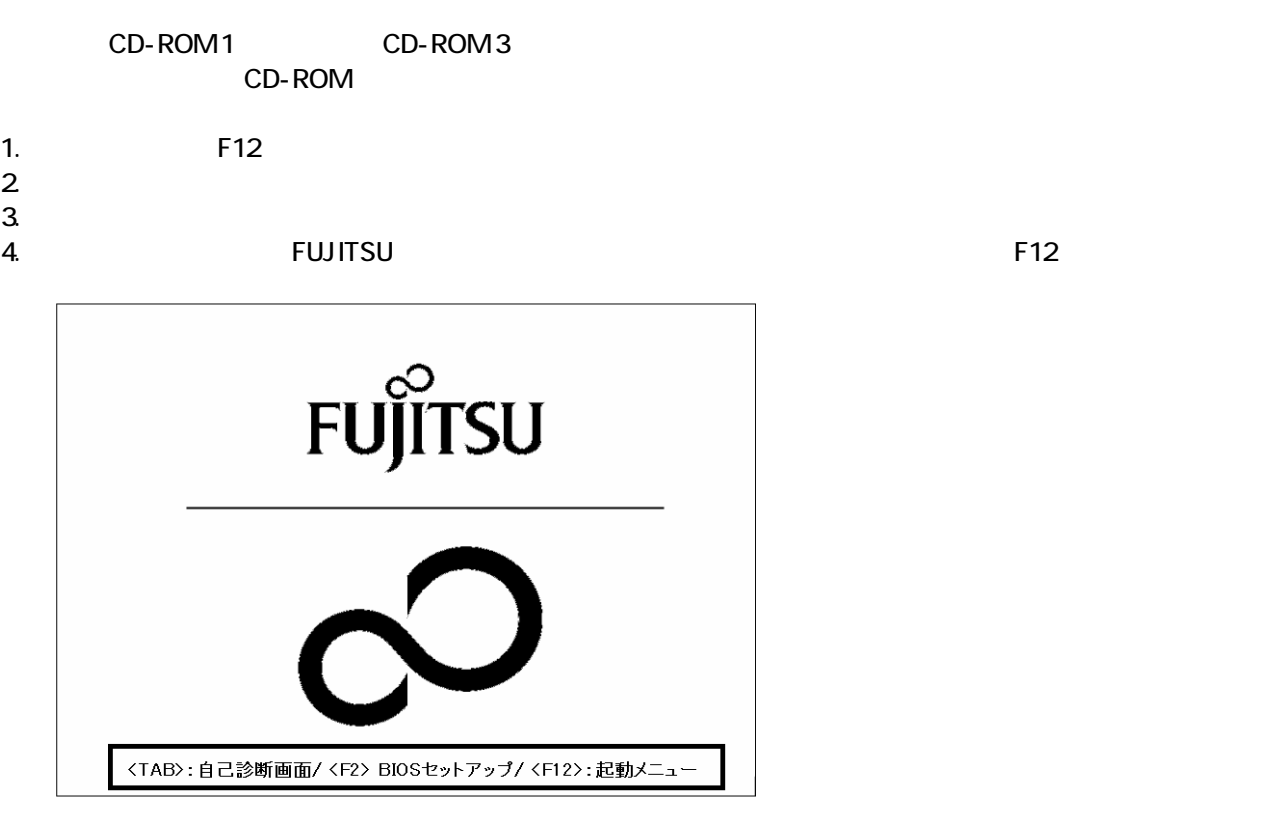

- $\bullet$
- Windows  $\blacksquare$  $\sim$  1. the contract of the set of the set of the set of the set of the set of the set of the set of the set of the set of the set of the set of the set of the set of the set of the set of the set of the set of the set of
	-

5. Boot Menu  $\overline{O}$ 

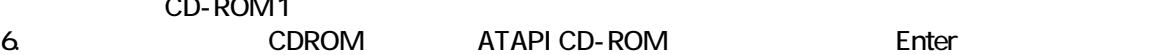

7. CD-ROM 1

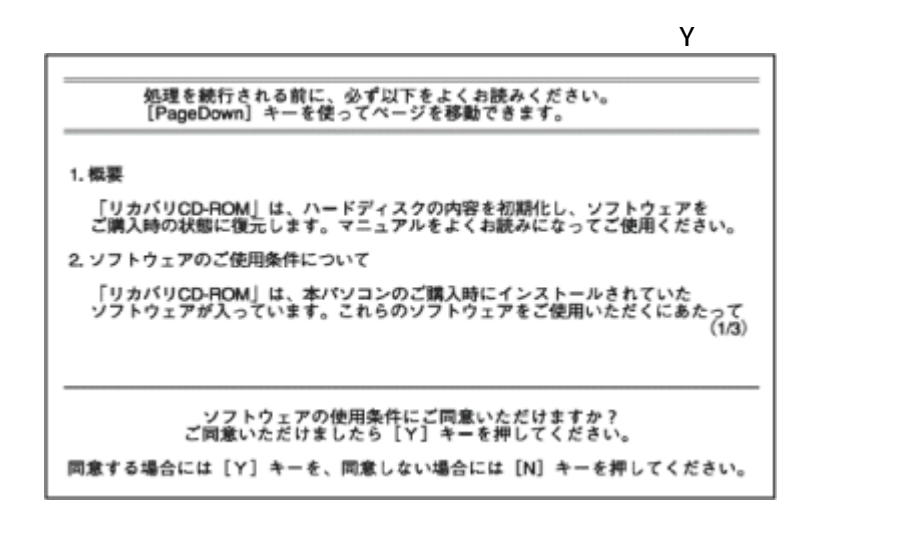

 $Y = \frac{1}{2}$ 

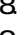

9. C  $\sim$  C  $\sim$  1.1  $\sim$  1.1  $\sim$  1.1  $\sim$  1.1  $\sim$  1.1  $\sim$  1.1  $\sim$  1.1  $\sim$  1.1  $\sim$  1.1  $\sim$  1.1  $\sim$  1.1  $\sim$  1.1  $\sim$  1.1  $\sim$  1.1  $\sim$  1.1  $\sim$  1.1  $\sim$  1.1  $\sim$  1.1  $\sim$  1.1  $\sim$  1.1  $\sim$  1.1  $\sim$  1.1  $\sim$  1.1  $\sim$ 

8. The state extension of the state extension of the state extension of the Finance Enter  $\sim$ 

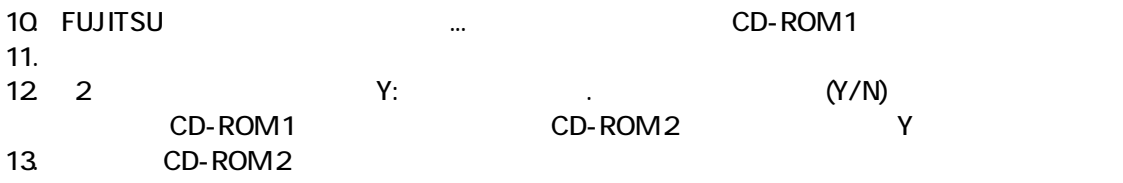

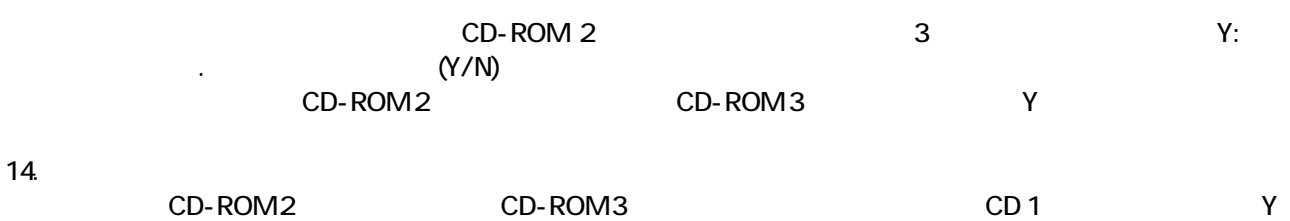

CD-ROM Windows

## 3 Windows

Windows

#### 1. Microsoft Windows

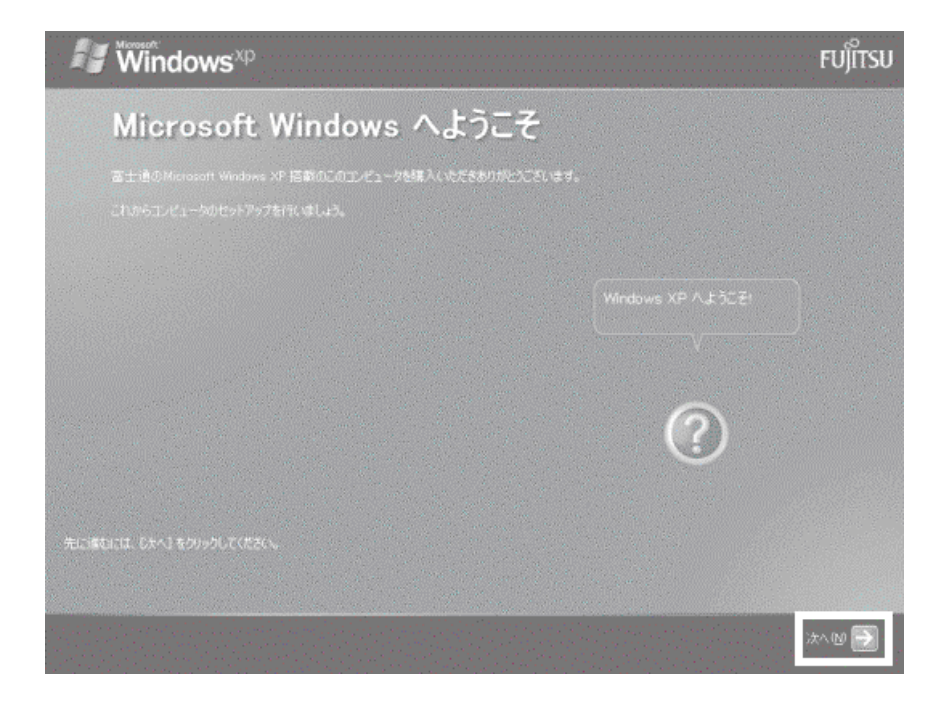

 $2 \left( \frac{1}{2} \right)$ 

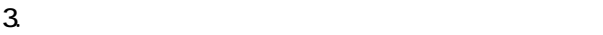

- $\sim$  4.  $1$ ).  $2$ ).
- $4.$
- 5. Mcrosoft
- $6.$
- $7.$

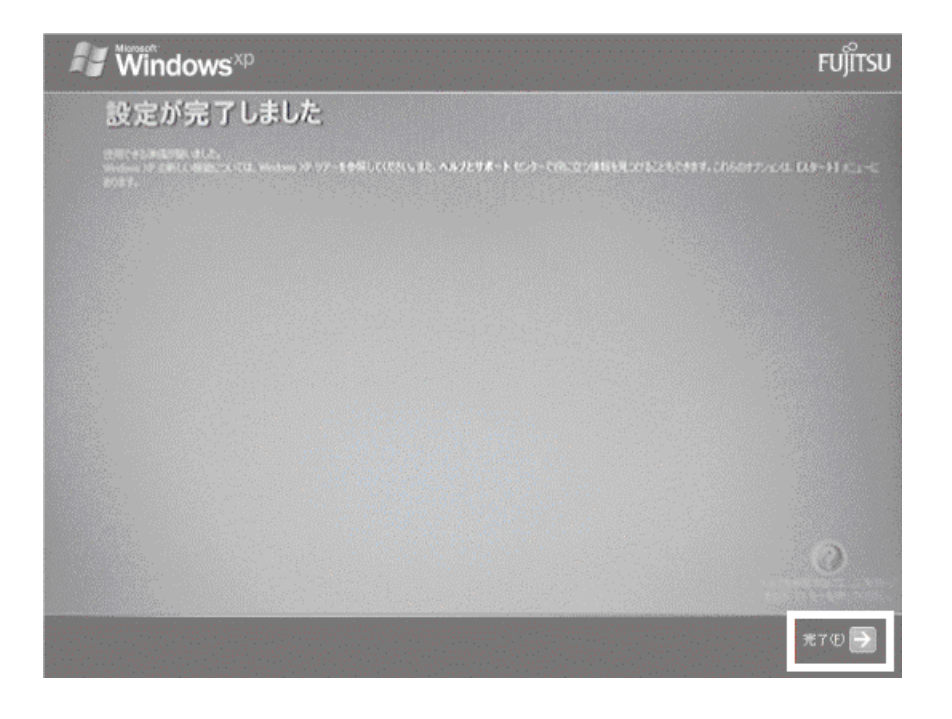

Windows  $FM$ 

# $4 \text{FM}$

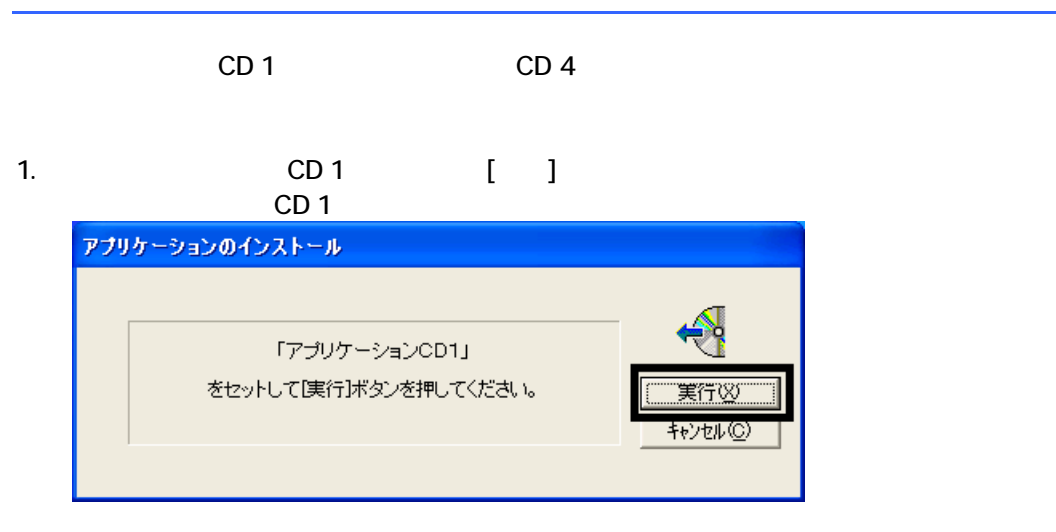

 $2.$  FM  $\sim$ 

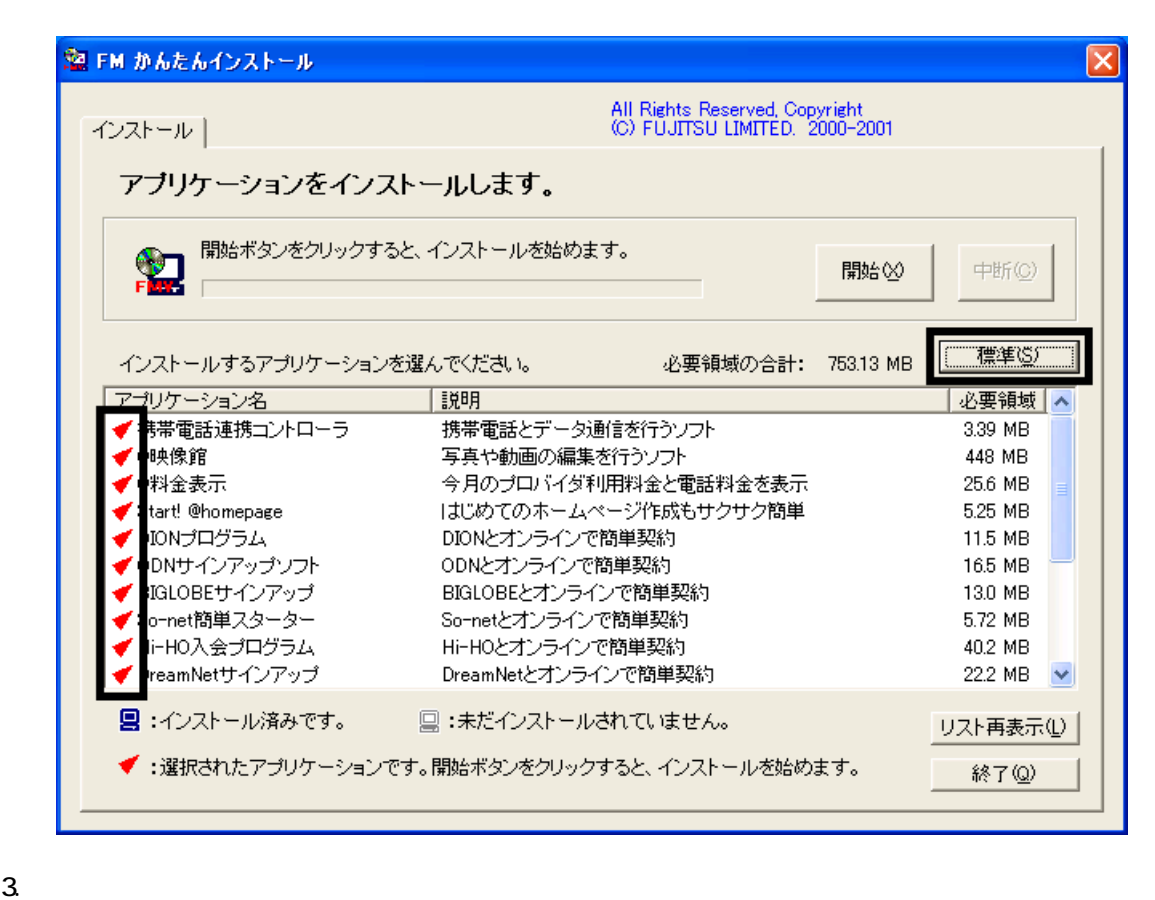

- 
- $4.$

OK

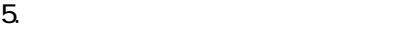

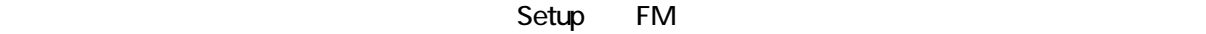

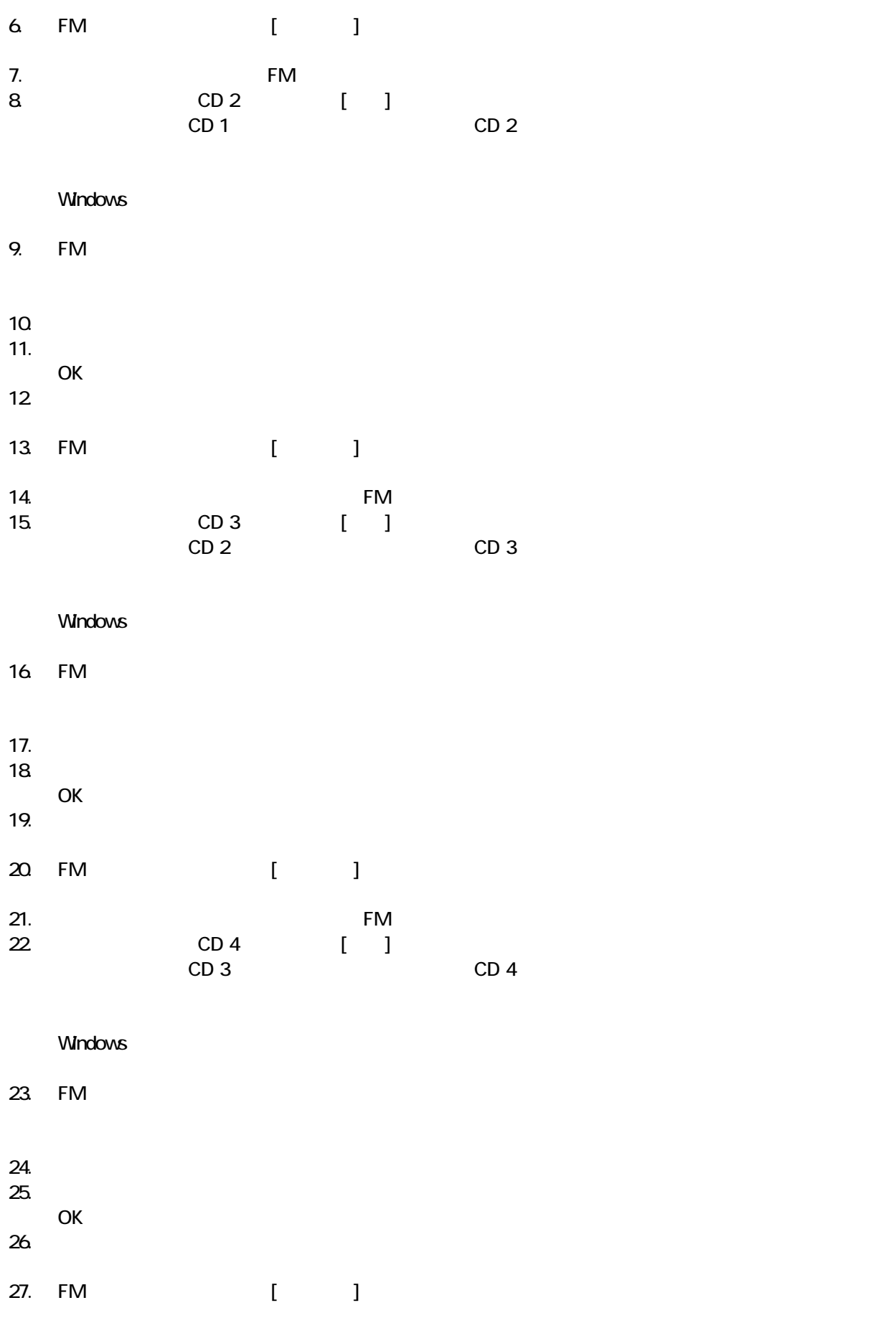

 $28.$  FM  $57.1$ 29. CD 4

#### $F/M$

# 5 「必ず実行してください」を実行する

- $1.$  $2 \overline{a}$  $3.$ 
	- $\mathcal{N}$  , and a set of the set of the set of the set of the set of the set of the set of the set of the set of the set of the set of the set of the set of the set of the set of the set of the set of the set of the set of  $\boxed{2}$ 所在地情報 電話またはモデムによる接続を行う前に、現在の所在地情報を設定す<br>る必要があります。 国名/地域名(M) 日本  $\overline{\mathbf{F}}$ 市外局番/エリアコード© 電話会社の識別番号 (指定する必要がある場合)(R) I 外線発信番号(O) ダイヤル方法  $\mathfrak{S}$  <br> <br> トーン①  $C$   $13/12$   $(2)$  $\overline{OK}$ キャンセル

 $4.$ 

 $P$ HS $\sim$ 

 $\overline{\text{NTT}}$ 

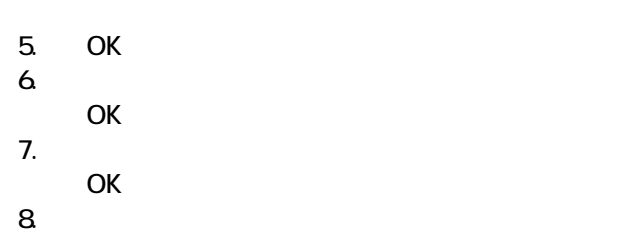

# $6 FM$

- OASYS
- **III Light**
- **ATLAS**
- UE

#### **LASYS**

OASYS

1. **CD 1** 

#### $N$ indows  $\sim$

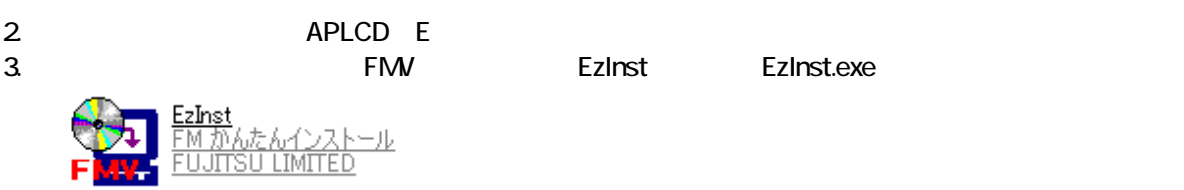

4. FM  $\sim$ 

#### $OASYS$

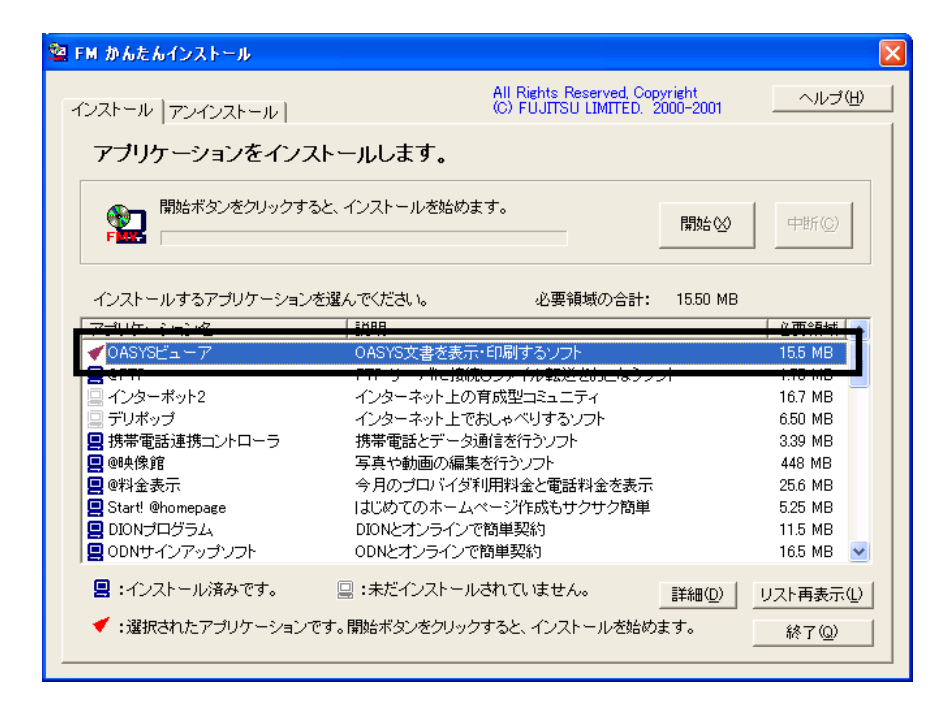

 $5.$ 

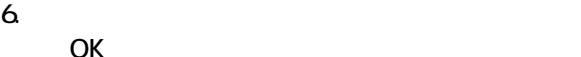

 $7.$ 

OK

8. WinZip Self-Extractor [Oasvc800exe]

Setup

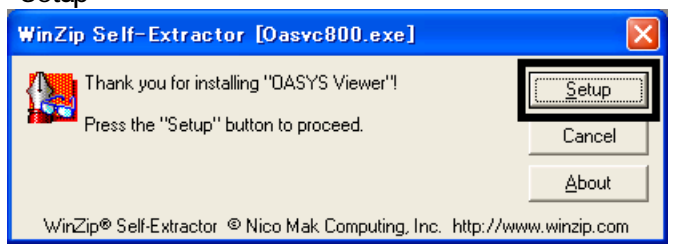

9. OASYS Viewer V8 OK

 $10.$ 

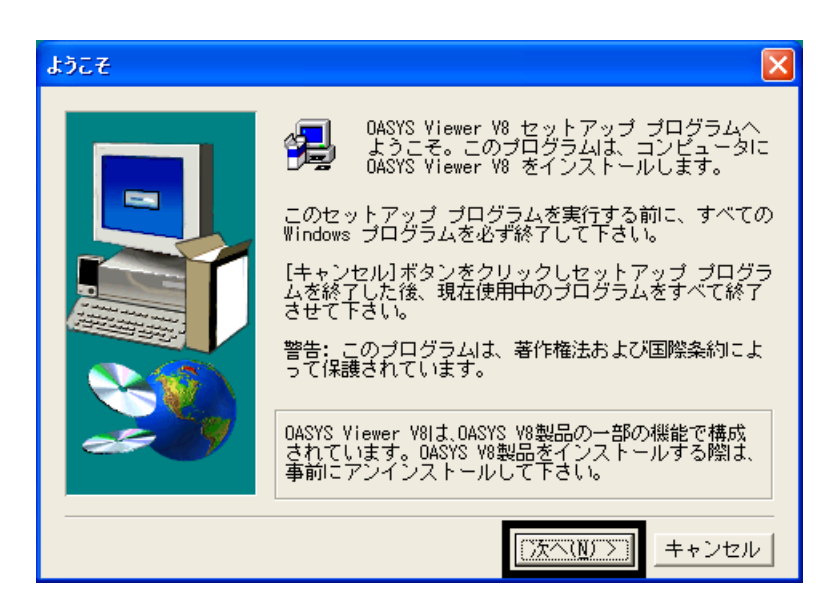

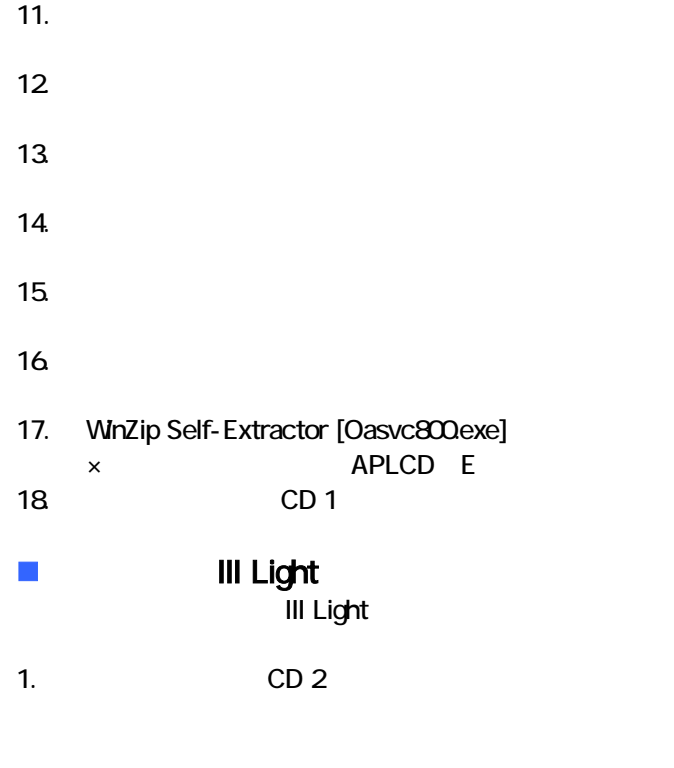

#### $N$ indows  $\sim$

2. レンジェクトの1つの1つの1つの1つの1つの1つの1つ。<br>2. レータルの間にクリックスターマンの間にクリックスターマンの間にクリックスターマンの順にクリックスターマンの順にクリップスターマンの幅にクリップスターマンの幅についています。

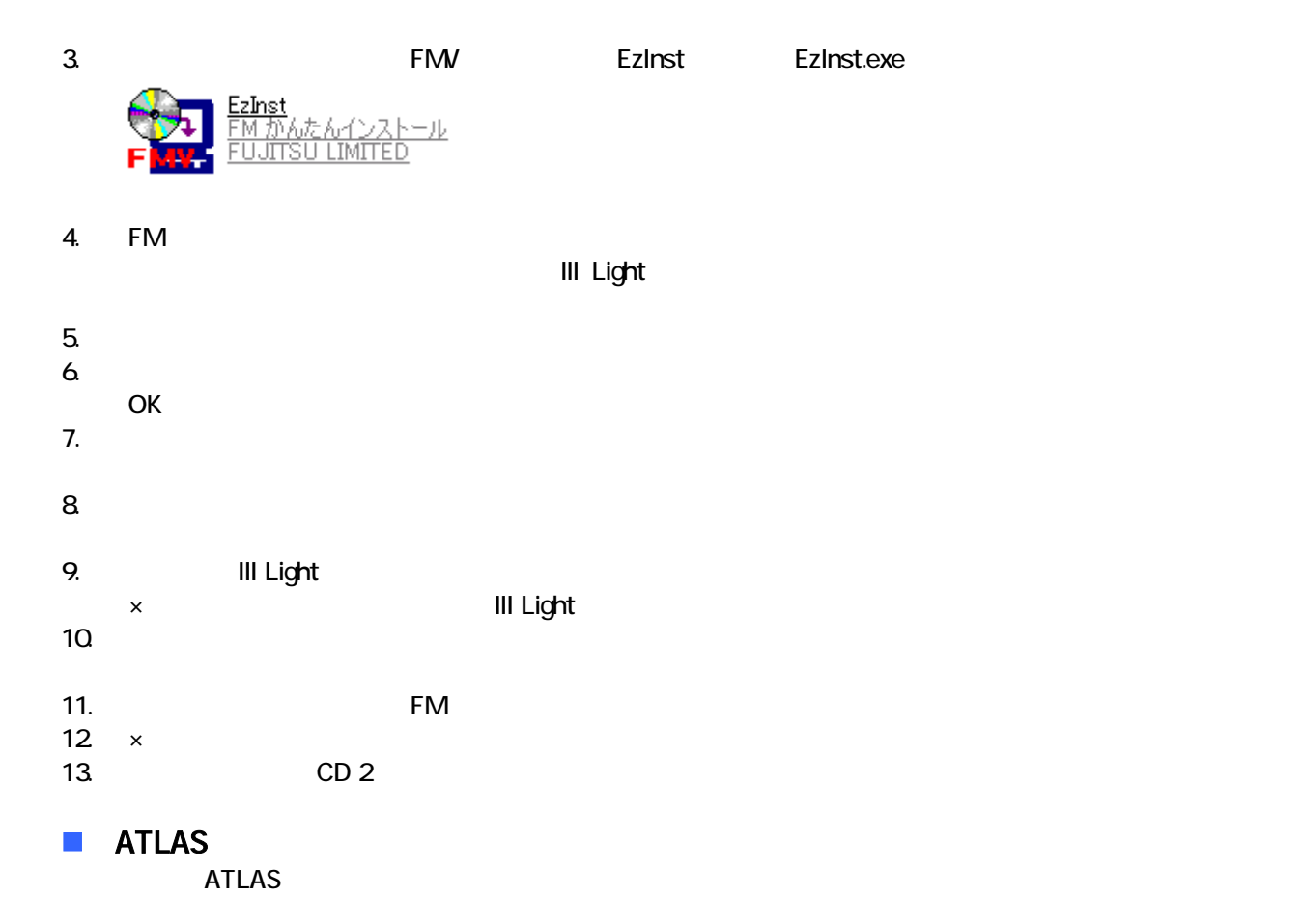

- 1. CD 3
	- $N$ indows  $\sim$

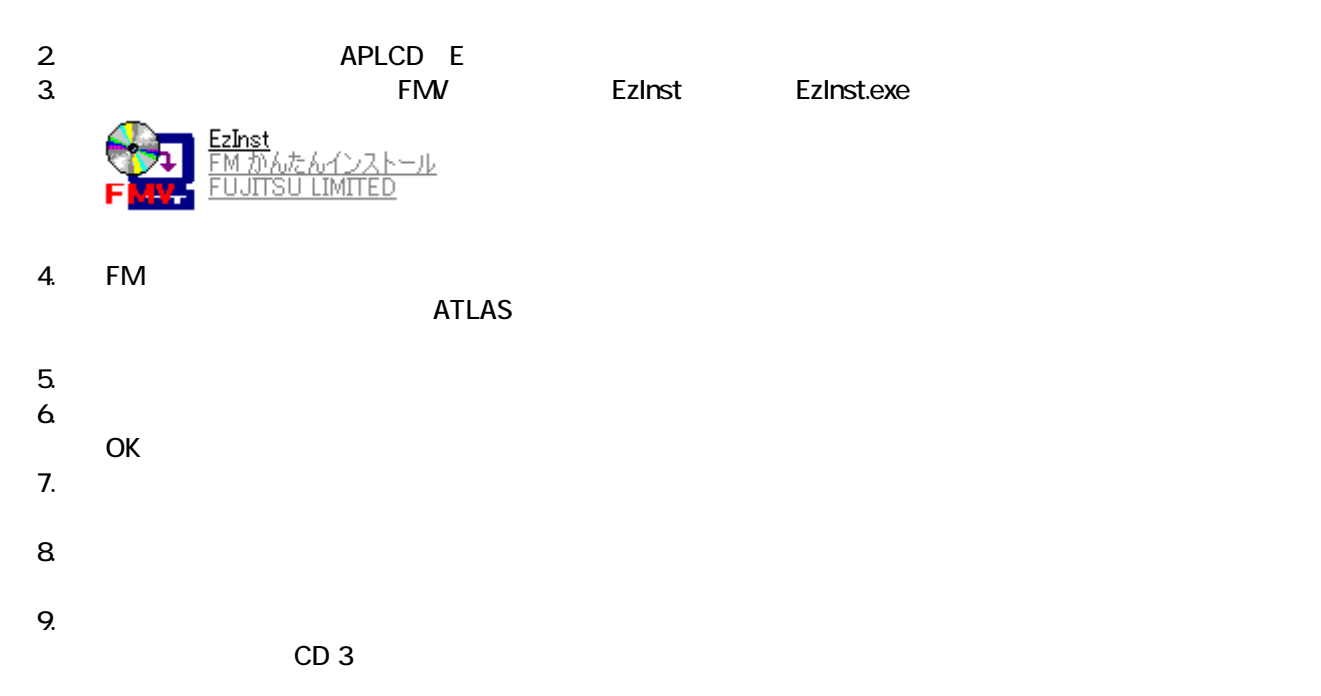

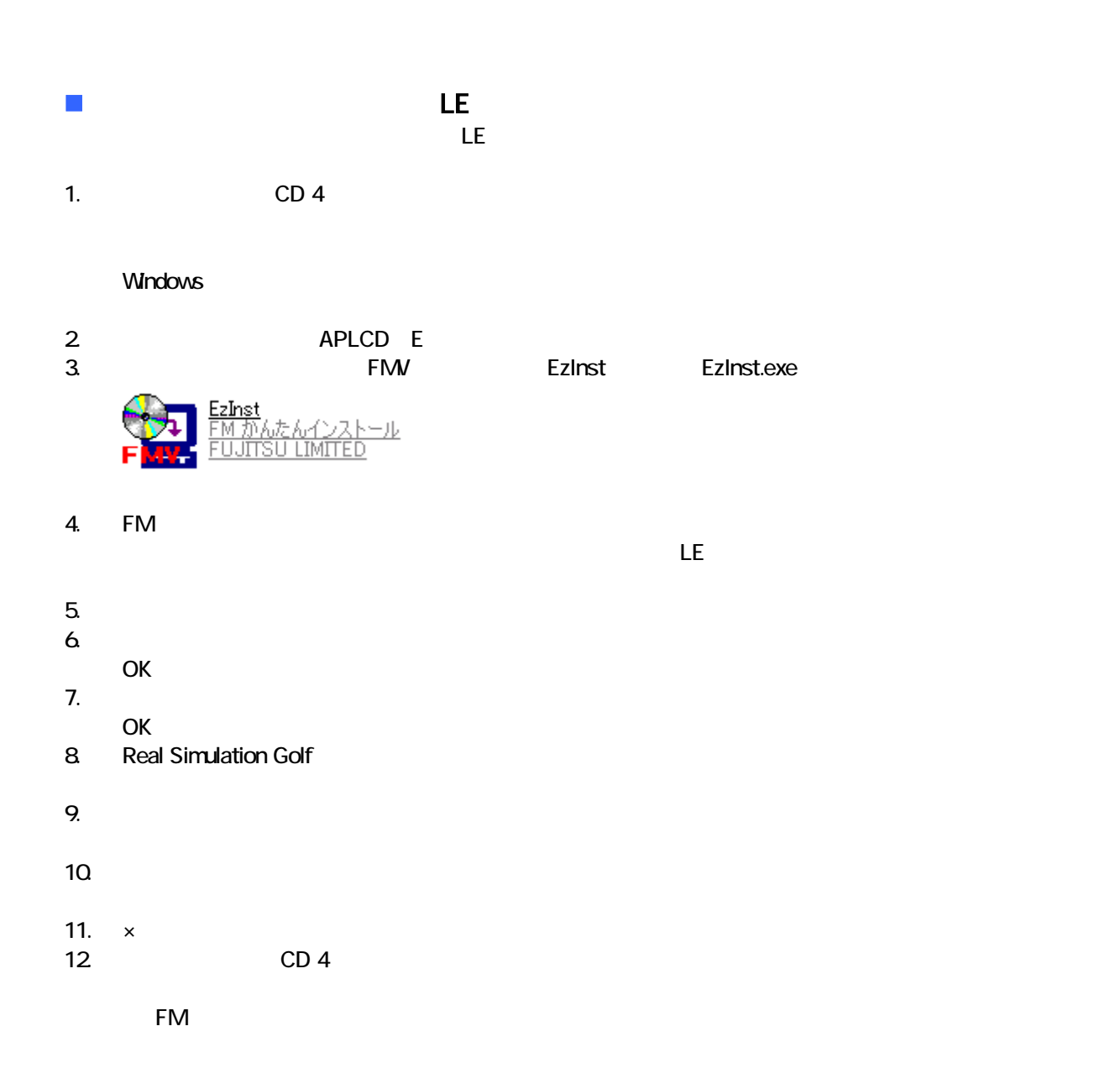

 $7$ 

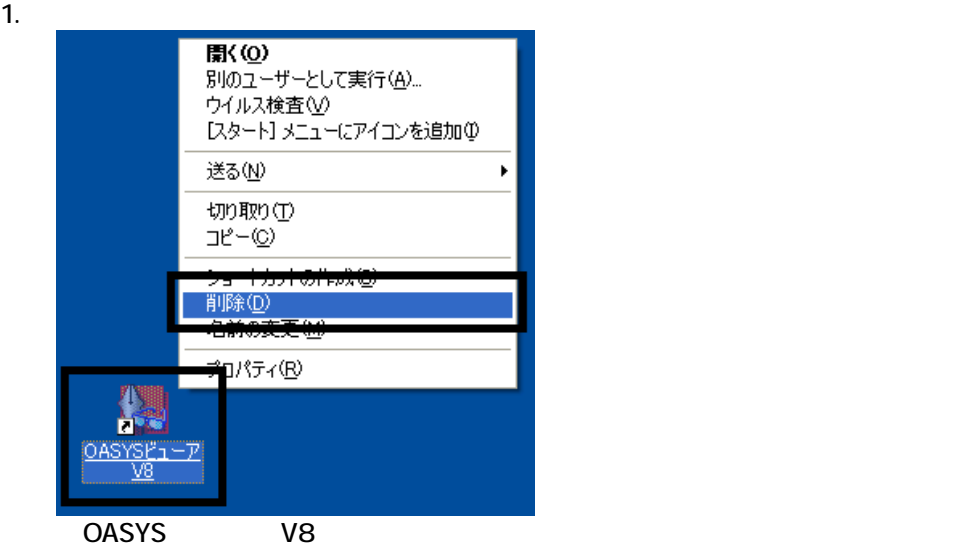

 $2 \overline{z}$ 

 $3.$ 

 $\overline{3}$ 

# **Drag'n Drop CD**<br>Dradn Drop CD CD

Drag'n Drop CD CD CD-R/RW

Drag'n Drop CD

デスクトッ 画面に、「マイコンピュータ」 「マイドキ メント」、 こみ箱 のアイコンだけが表示されるまで、手 1.

 $\zeta$ 

Drag'n Drop CD

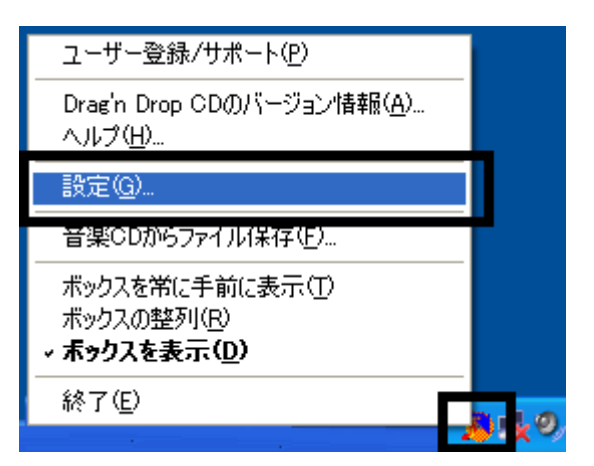

1. <mark>Drag'n Drop CD</mark>

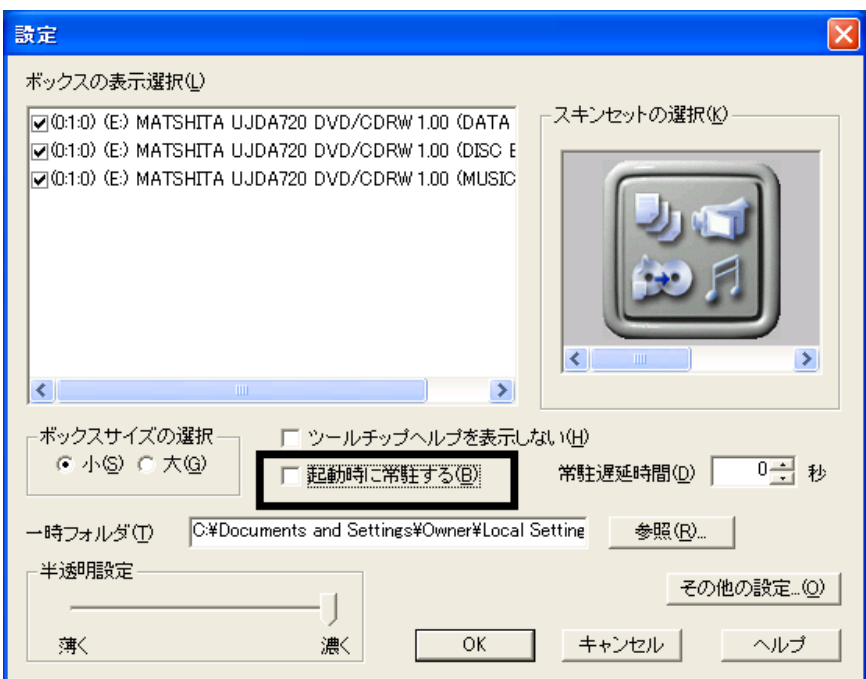

3. OK

4. according to the contract of the Drag'n Drop CD Drag'n Drop CD

ユーザー登録/サポート(P) Drag'n Drop CDのバージョン情報(A)... ヘルプ(H)... 設定(g)... 音楽CDからファイル保存(F)... ポックスを常に手前に表示(I) ポックスの整列(R) - ホックスを表示(<u>D)</u> 終了国

 $\overline{2}$ 

# Mcrosoft Office

### 1 MotionDV STUDIO

MotionDV STUDIO MotionDV STUDIO

1. Panasonic MotionDV STUDIO

Windows る動作を でください 」と表示され 合は、「キャンセル」ボタンをクリ す。

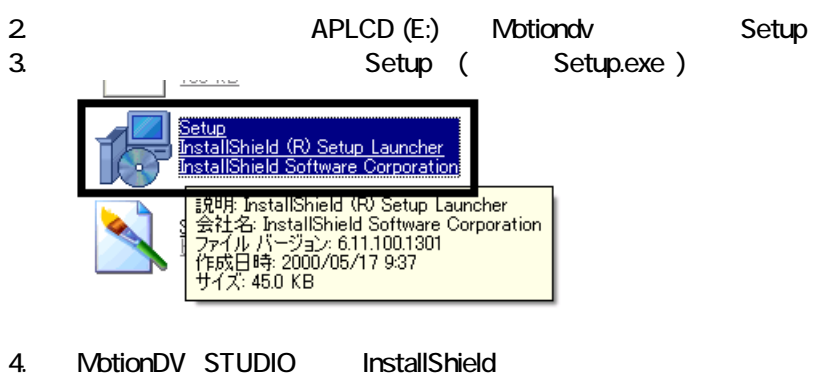

 $5.$ 

 $6.$ 

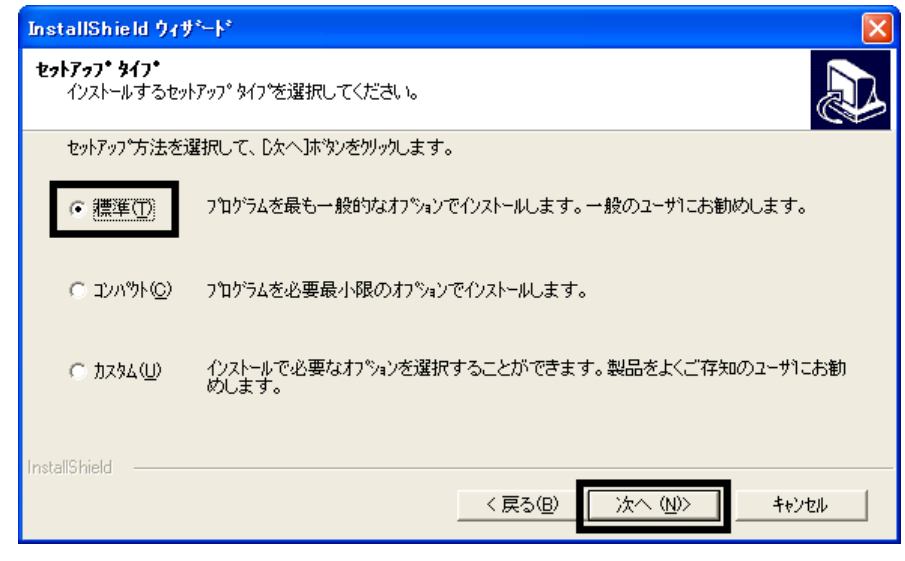

- $7.$
- $8.$
- 
- 9. InstallShield

#### 10. InstallShield

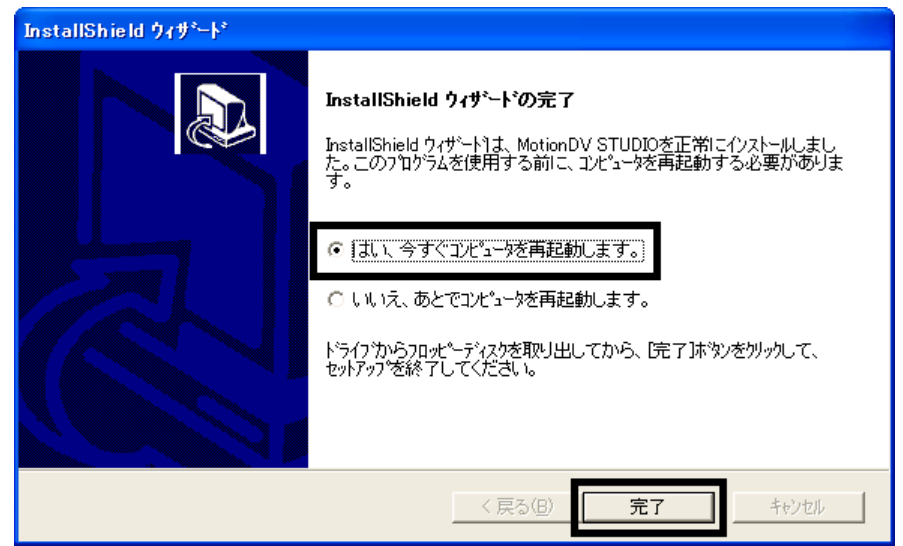

 $11.$ 

Panasonic MotionDV STUDIO

MotionDV STUDIO Office XP Personal

# 2 Office XP Personal

Office XP Personal

- 1. Microsoft Office XP Personal
- 2. Microsoft Office XP

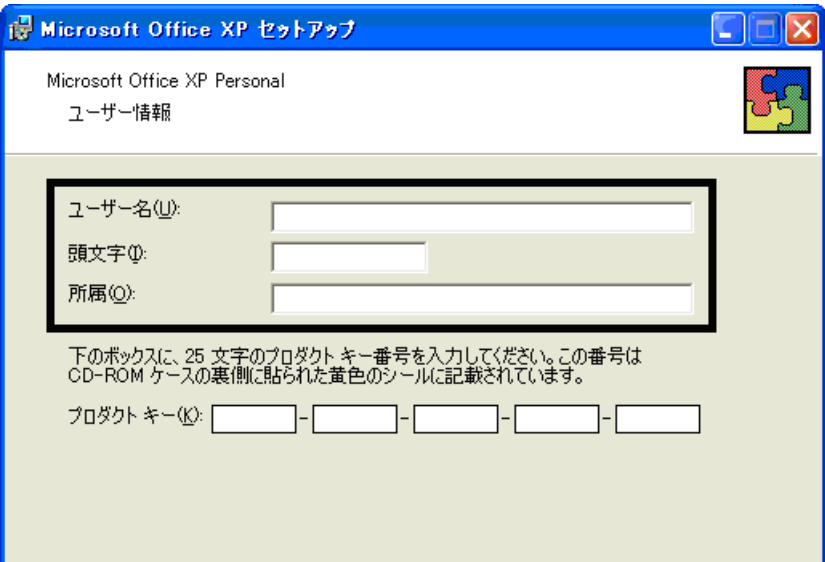

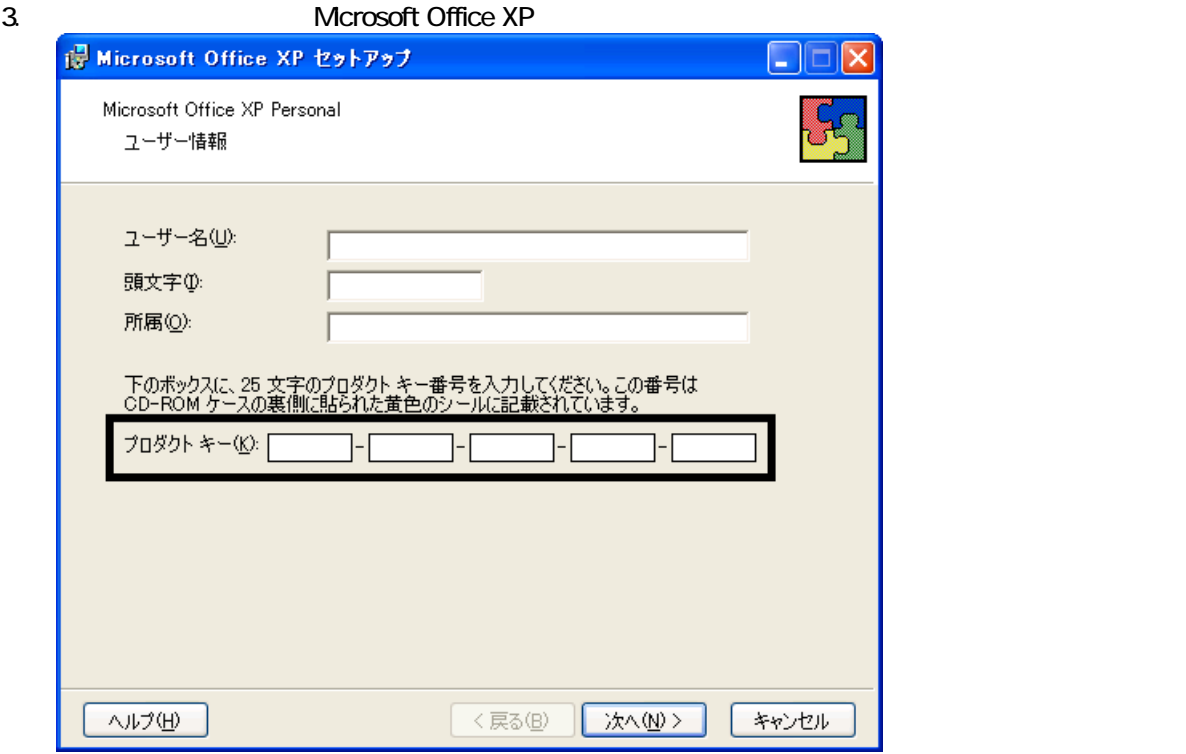

• The Microsoft Office XP Personal

 $\bullet$ 

 $4.$ 

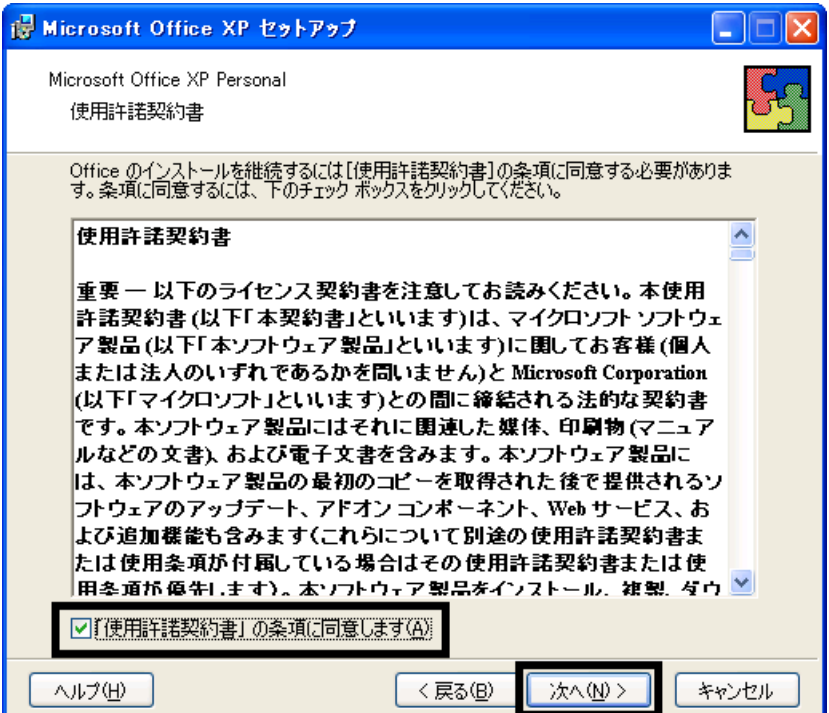

#### is Microsoft Office XP セットアップ E ь Microsoft Office XP Personal インストールの種類を指定してください ○今すぐインストール(D) 80 Microsoft Office を標準的な設定でインストールします。最も一般的に使<br>用されるコンポーネントがインストールされます。 インストールの種類を選択してください: ER  $O = 20$  $\overline{OB3240}$ ||シ<u>クスタム!||V2</u><br>|Microsoft Uffice のインストールの設定を変更します。お使いのコンピュータ<br>|に Office のアプリケーションや機能のどれをインストールするか指定できま<br>|す。 インストール先(L): C:¥Program Files¥Microsoft Office¥ 参照(R). ヘルプ(H) <戻る(<u>B</u>) 次へ(N)> キャンセル

 $6.$ 

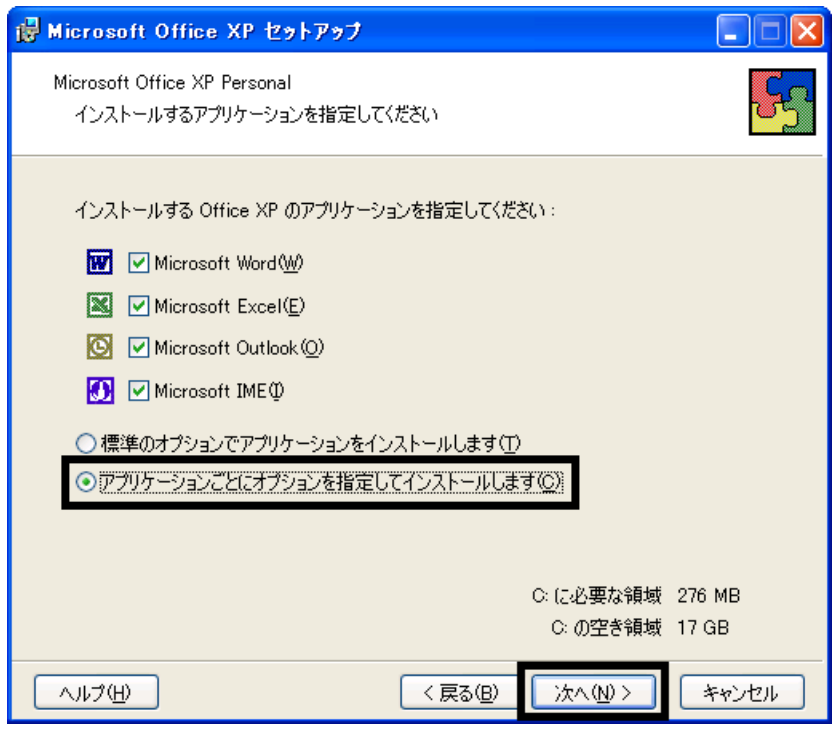

#### 7. Unifice 9. The version of the version of the version of the version of the version of the version of the version of the version of the version of the version of the version of the version of the version of the version o

Mcrosoft Office ロー

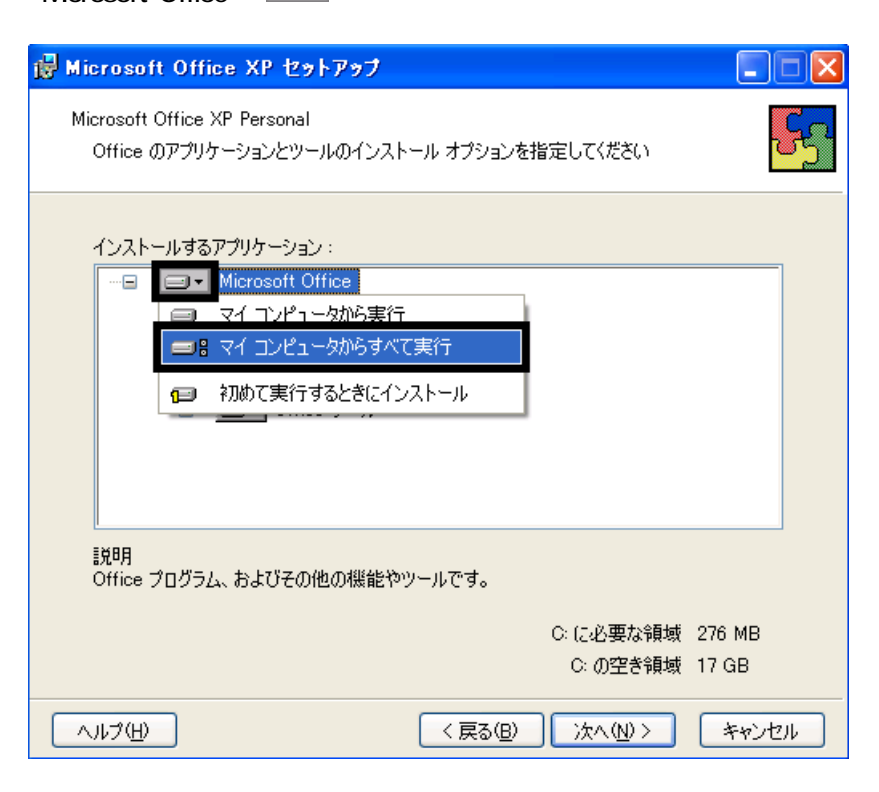

8. Microsoft Excel for Windows +

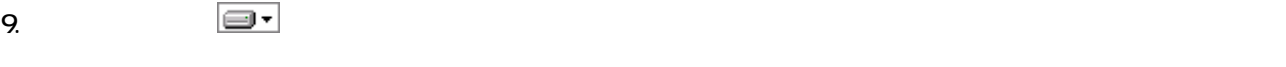

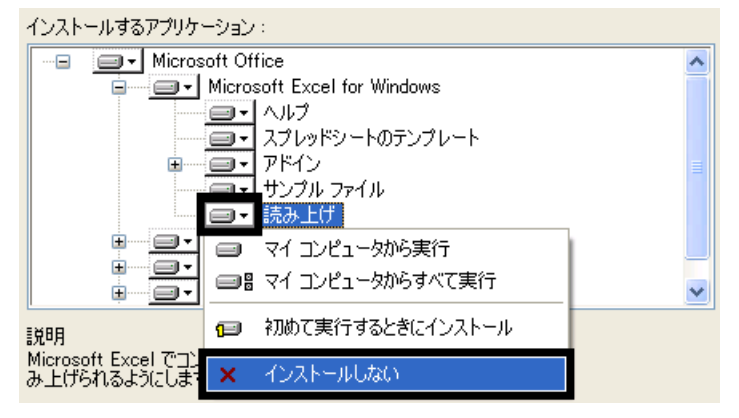

- 10. Office +
- 11.  $+$   $+$   $+$

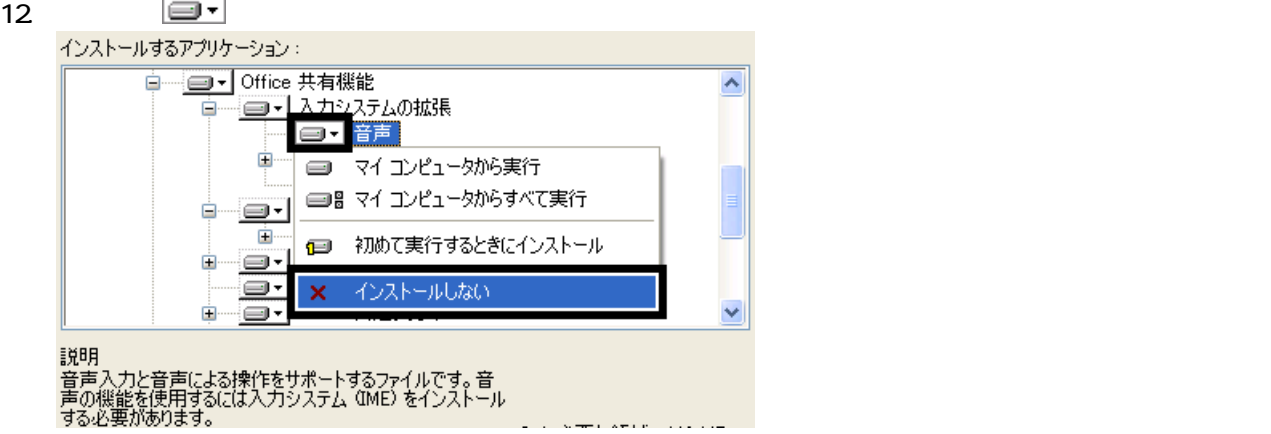

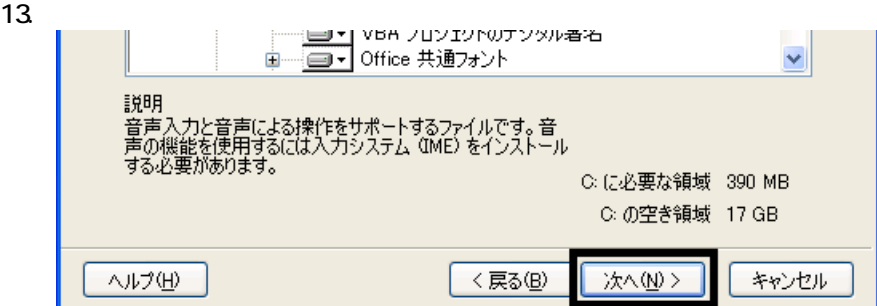

 $14.$ 

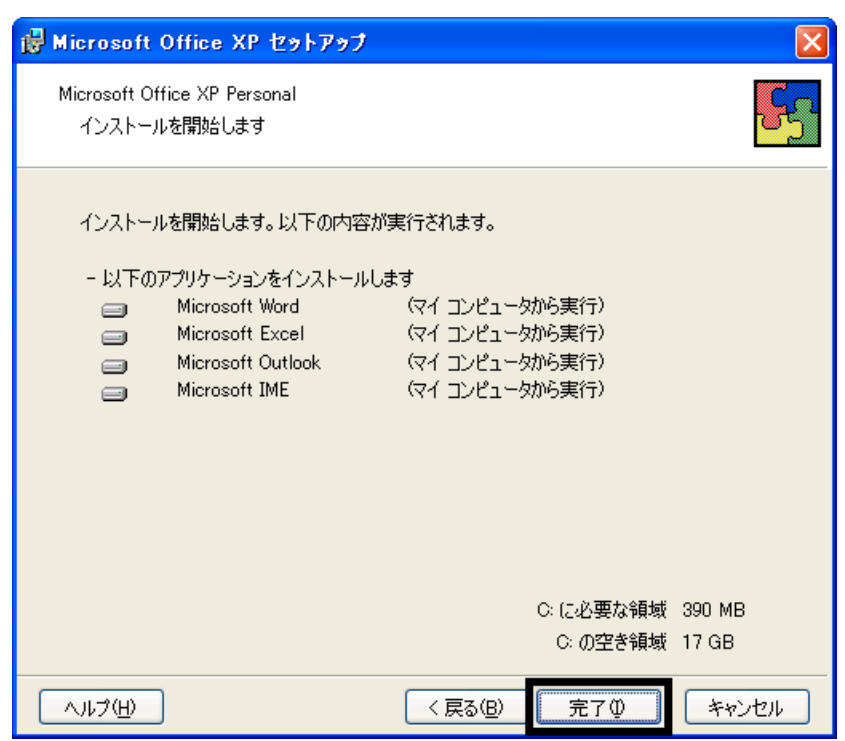

15.

16. Office XP

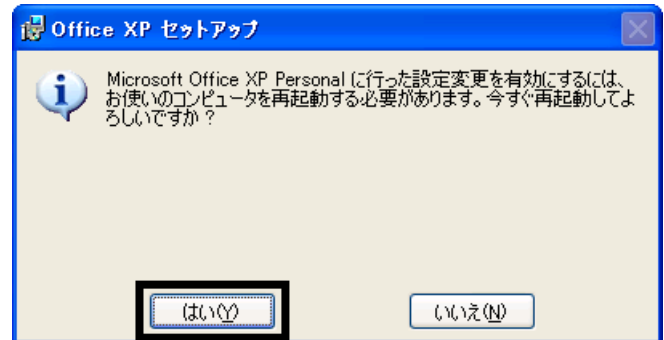

 $17.$ 

Mcrosoft Office XP Personal

Office XP Personal Mcrosoft Bookshelf Basic

## 3 Mcrosoft Bookshelf Basic

Microsoft Bookshelf Basic

- 1. Microsoft Bookshelf Basic
- 2. Microsoft Bookshelf Basic Version 3.0

 $3.$ 

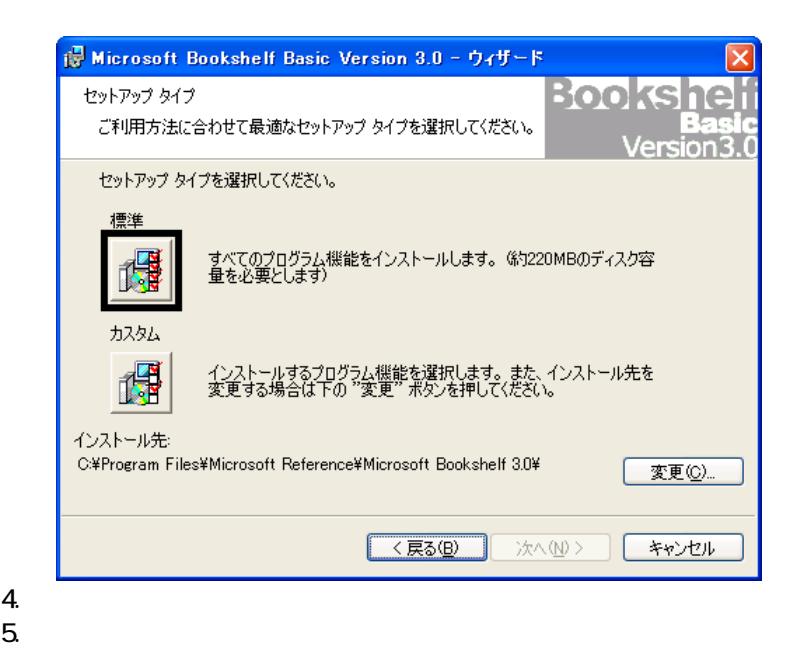

4.

 $6.$ 

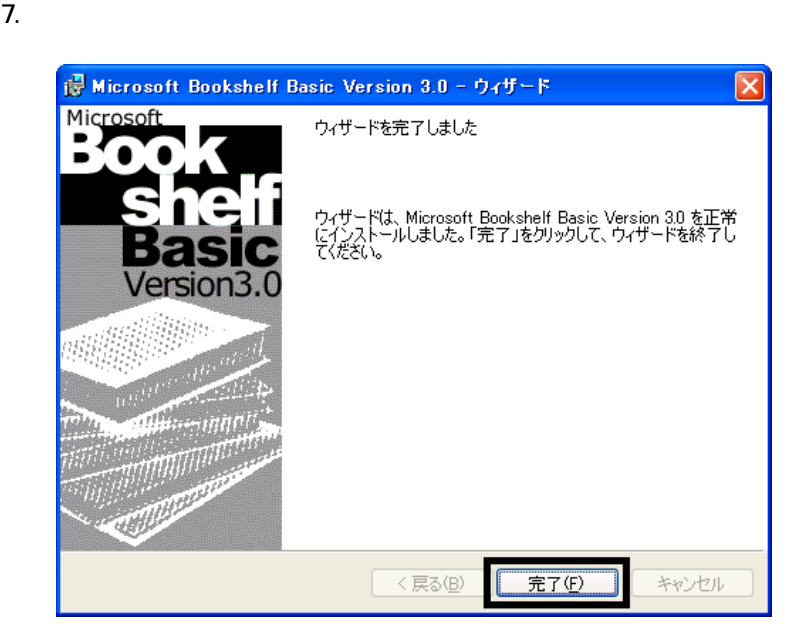

8. Mcrosoft Bookshelf Basic

 $9.$ 

Mcrosoft Bookshelf Basic

# $4$

**Office XP Personal** 

#### ■ Mcrosoft Bookshelf Basic

Microsoft Bookshelf Basic

1. The contract of the microsoft Reference Microsoft Bookshelf Basic Version 3.0

#### 2. Microsoft Bookshelf Basic

 $3.$ 

**QuickShelf CuickShelf** (200)

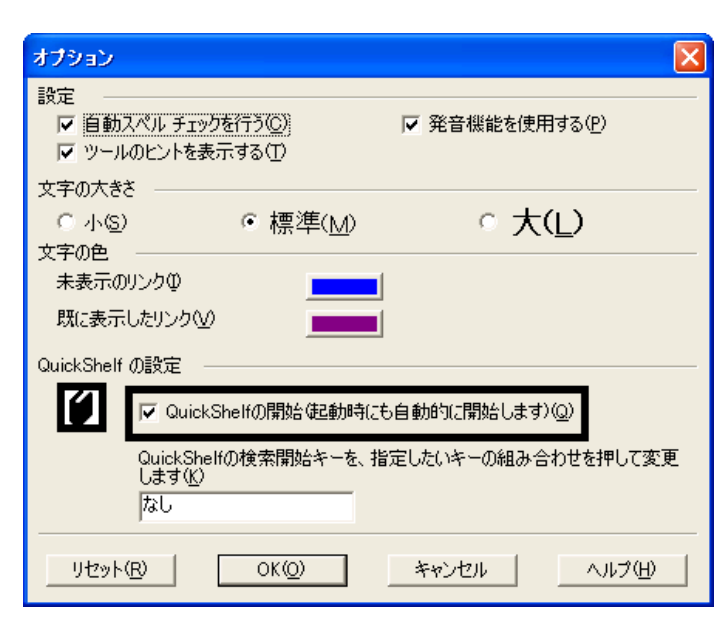

4. OK

5. \* Mcrosoft Bookshelf Basic

#### ■ Mcrosoft Outlook

Mcrosoft Outlook

- 1. **Microsoft Outlook**
- 2. Microsoft Outlook

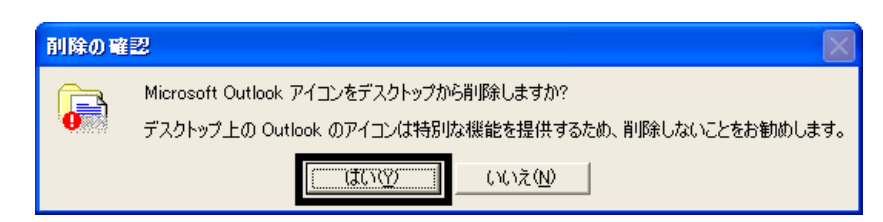

#### 3. **Subset Strawberry Microsoft Outlook**

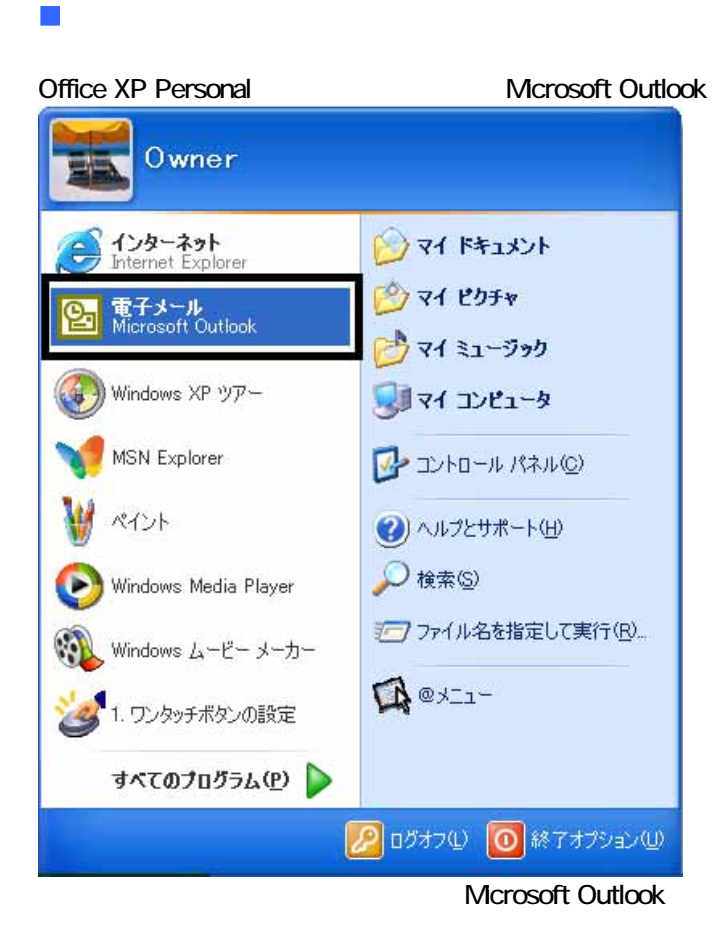

Microsoft Outlook

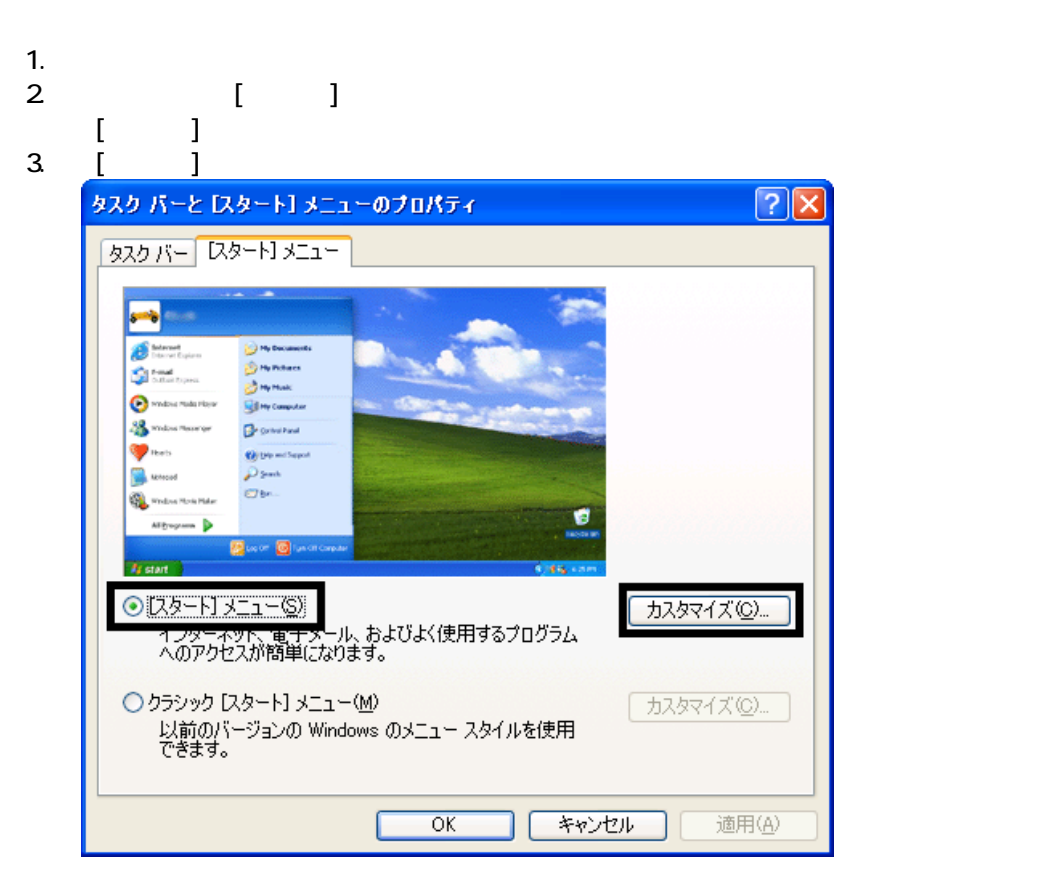

Mcrosoft Outlook

4. [ ]

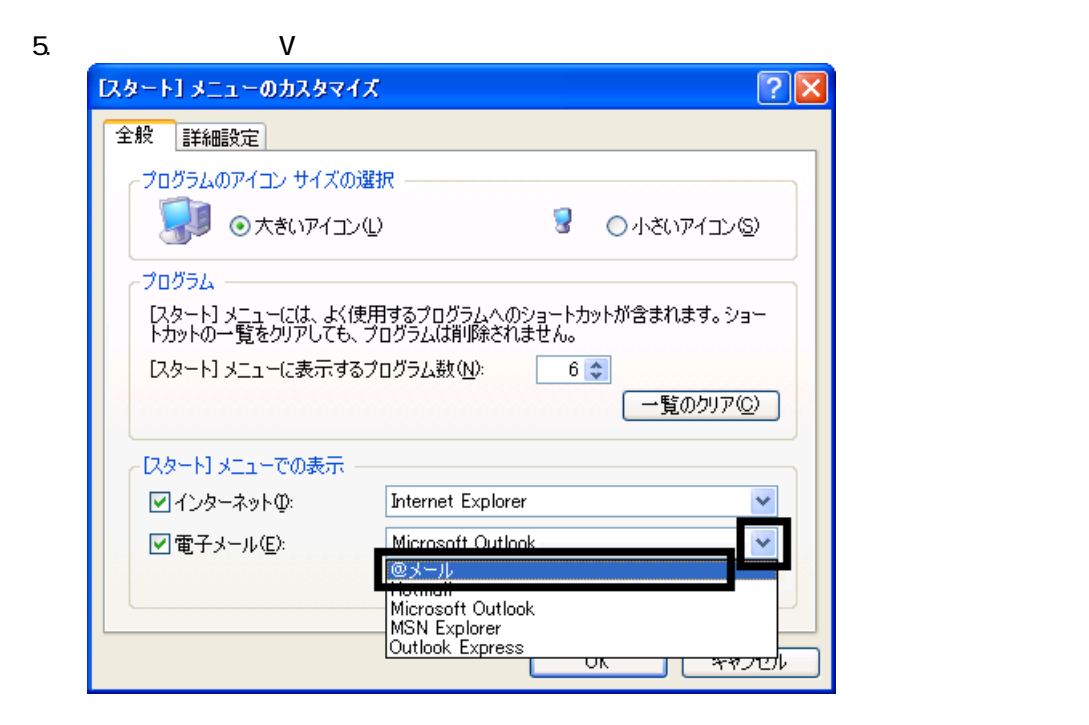

- 6. OK
- 7. ( ) OK

 $2002$ 

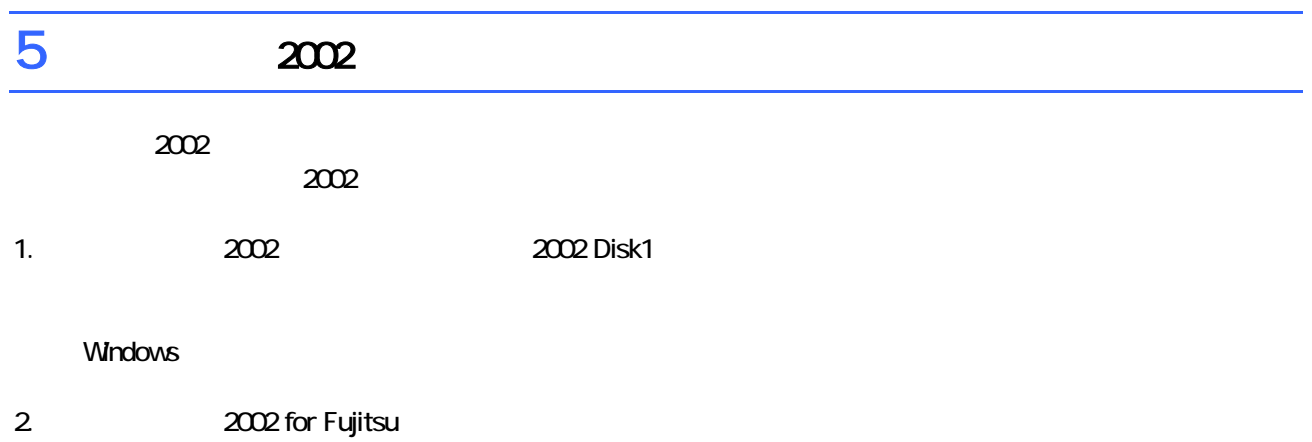

- $3.$
- $4.$

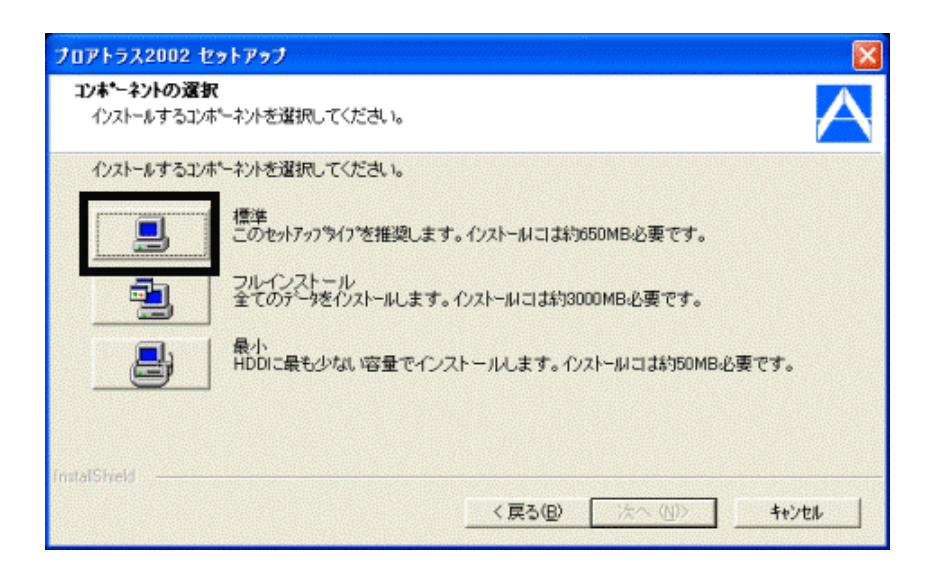

#### $6.$

#### $7.$

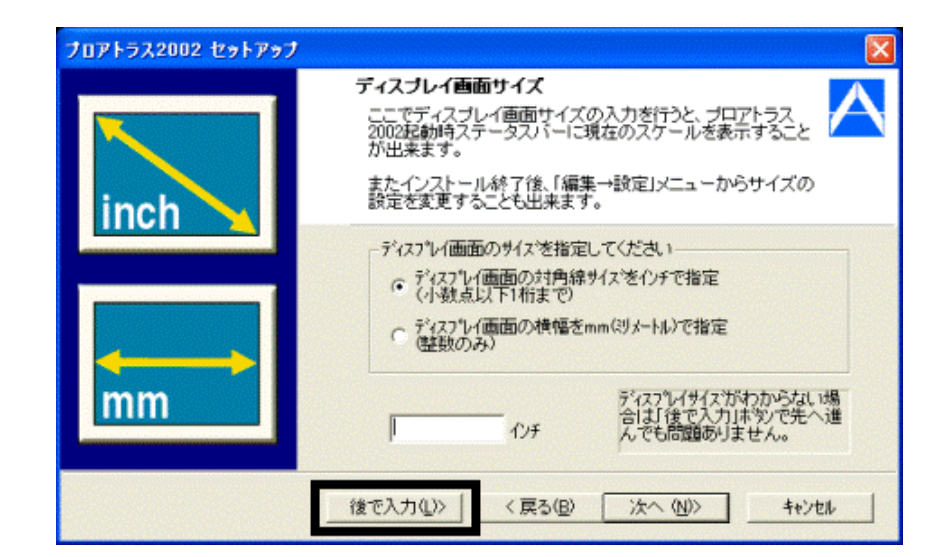

8. The contract of the contract of the contract of the contract of the contract of the contract of the contract of the contract of the contract of the contract of the contract of the contract of the contract of the contrac

- 9. *A*
- $10$
- 11. Windows XP OK
- $12$ 
	- OK

13. **2002** セットアップ  $\frac{1}{2002}$ 

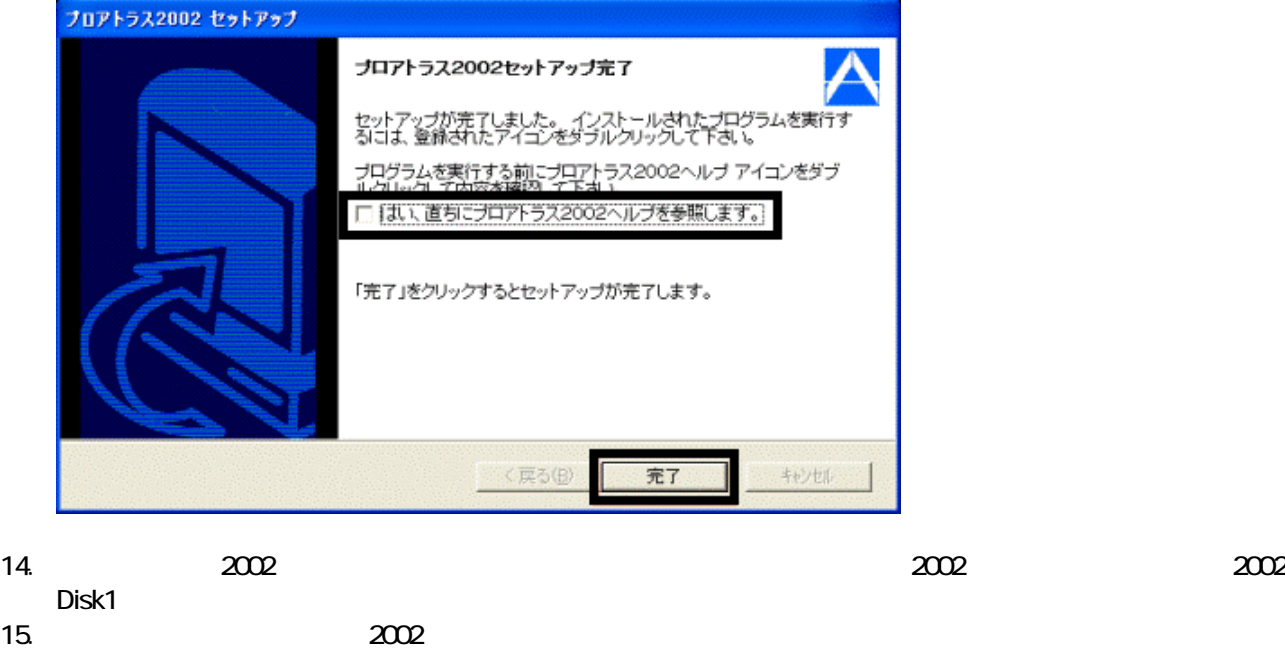

 $2002$ 

 $16$ 

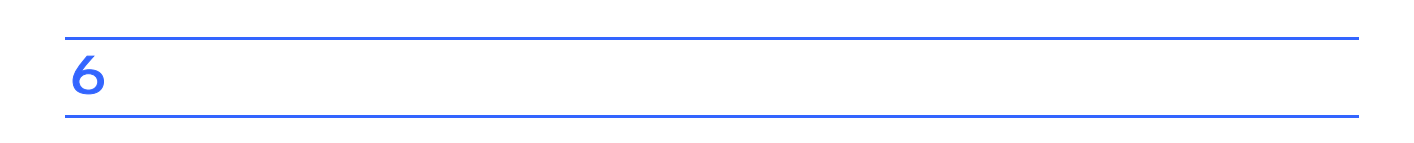

1.  $CD$ 

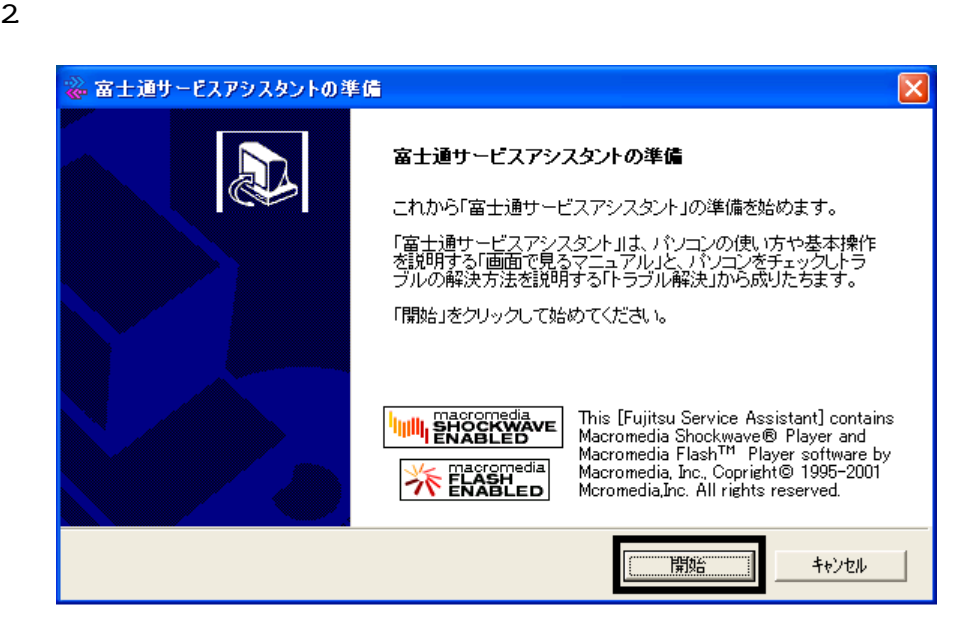

- $3.$
- $4.$

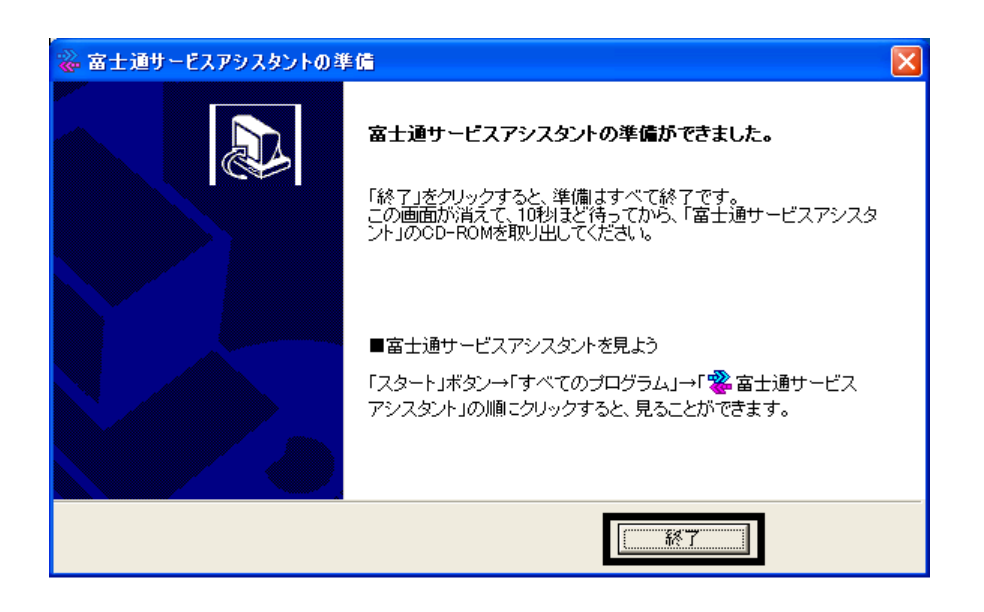

 $5.$ 

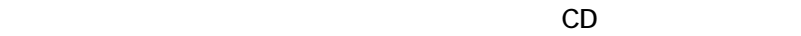

 $\sim$  3  $\sim$  3  $\sim$ 

# Windows Update

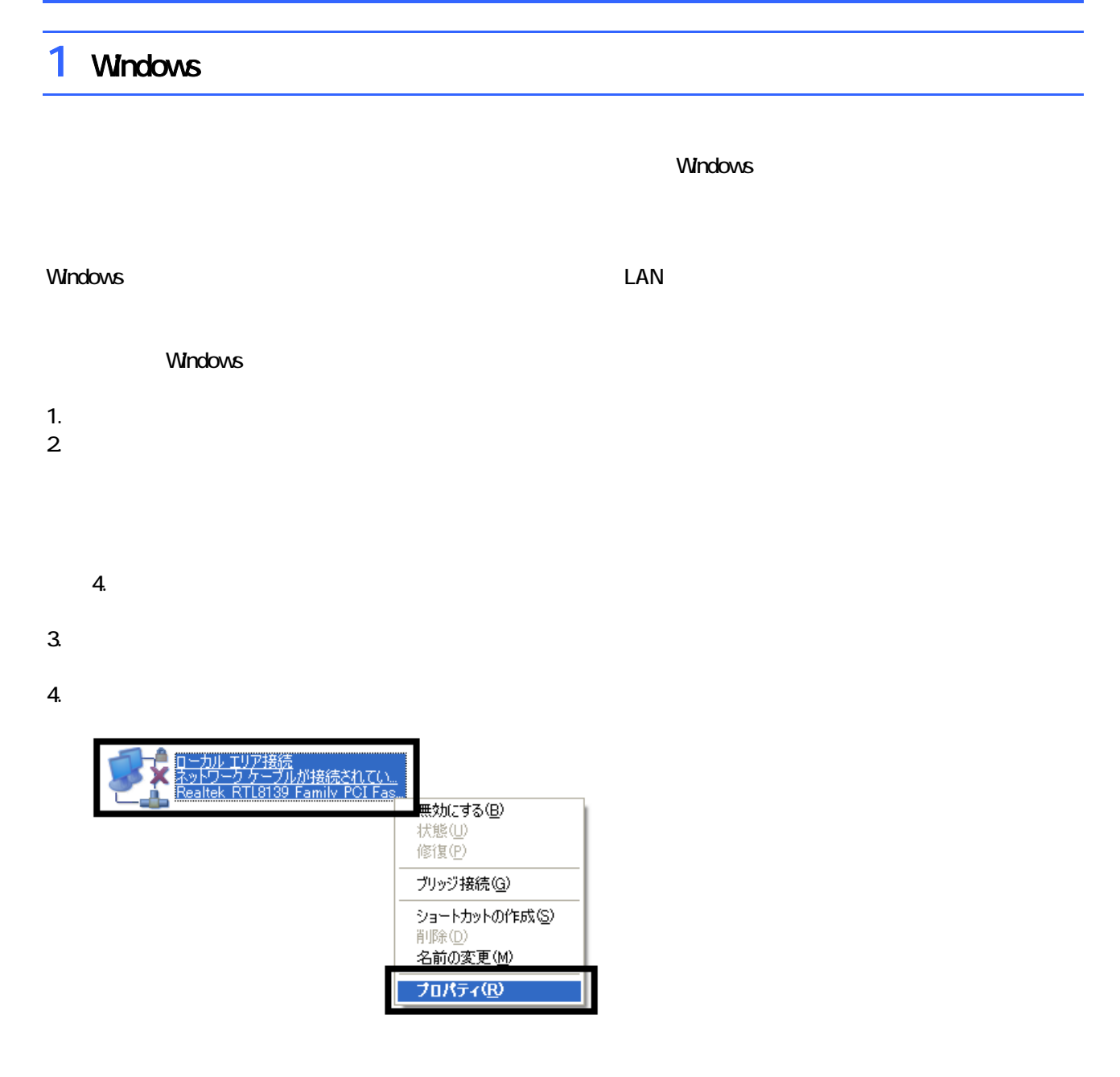

 $5.$ 

 $\mathbf 6$ 

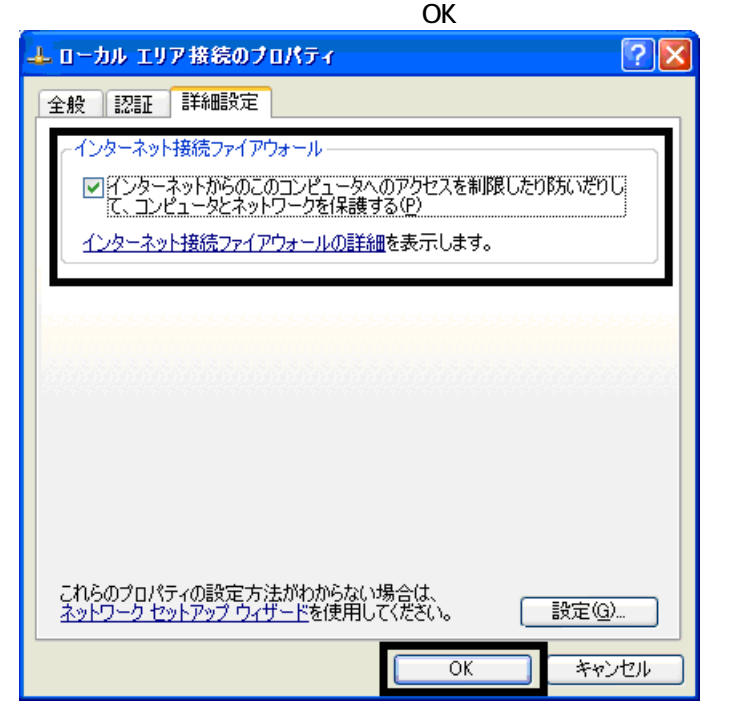

7.  $\times$ 

Windows Windows Update

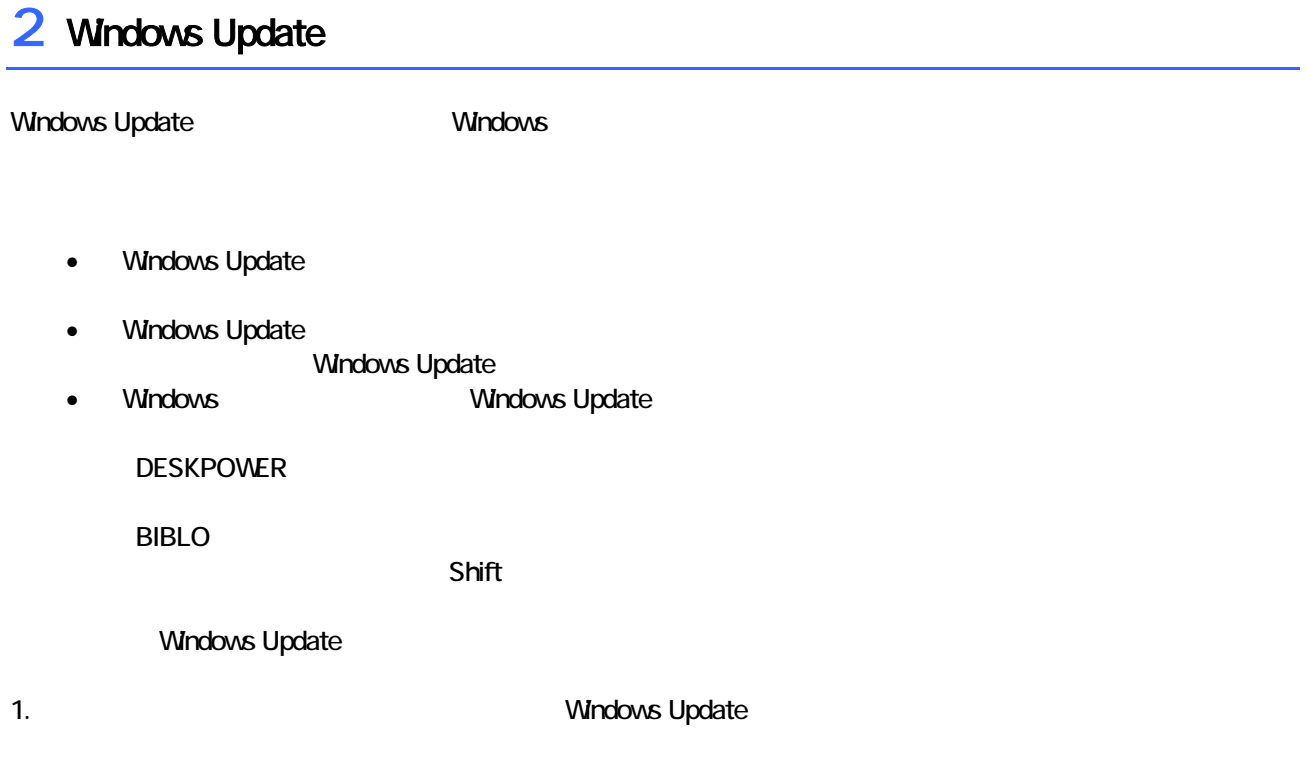

#### 2. Internet Explorer

#### Mcrosoft Windows Component Publisher

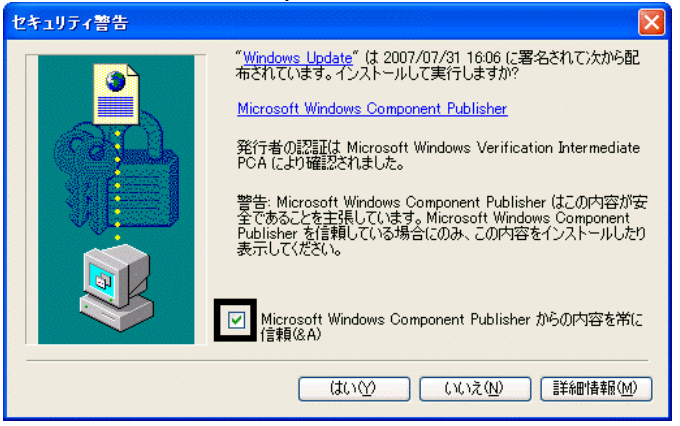

 $3.$ 

#### 4. **Windows Update**

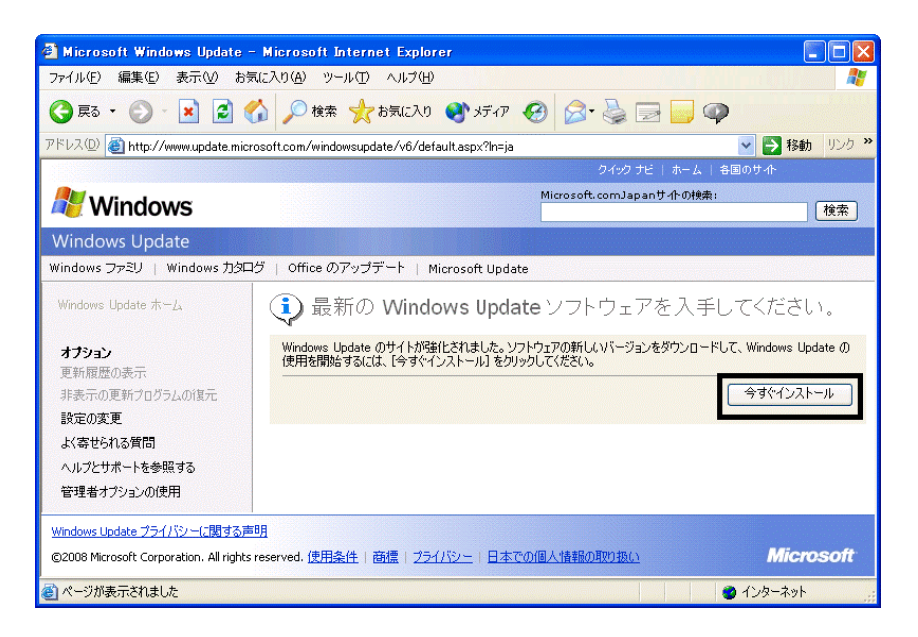

#### 5. **5.** Update **S**

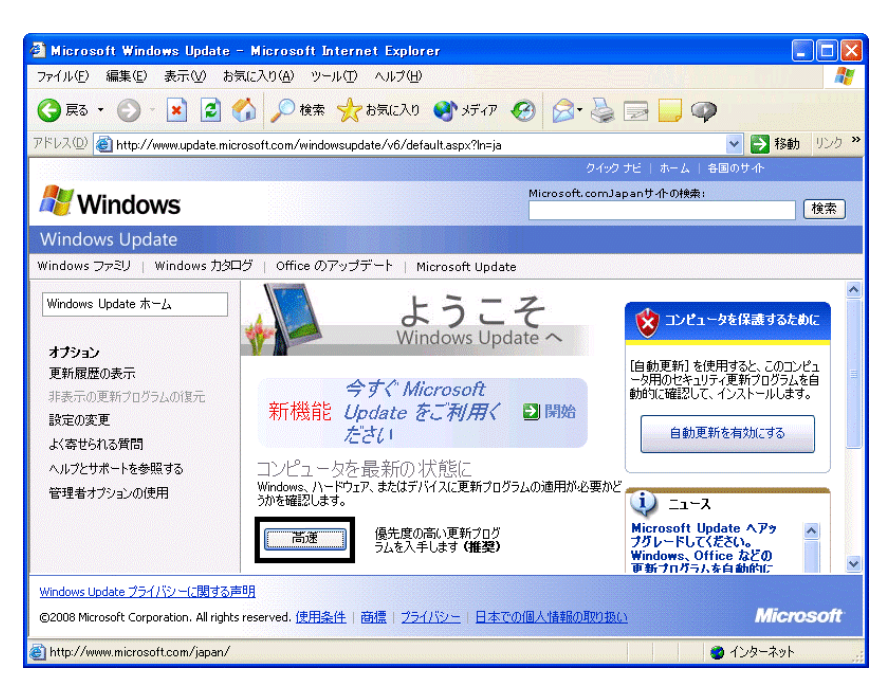

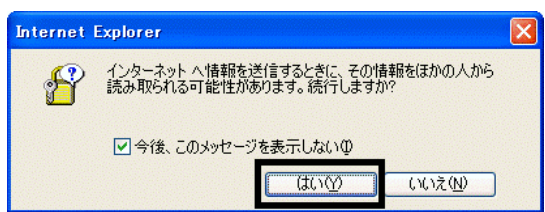

#### 7. Windows Update

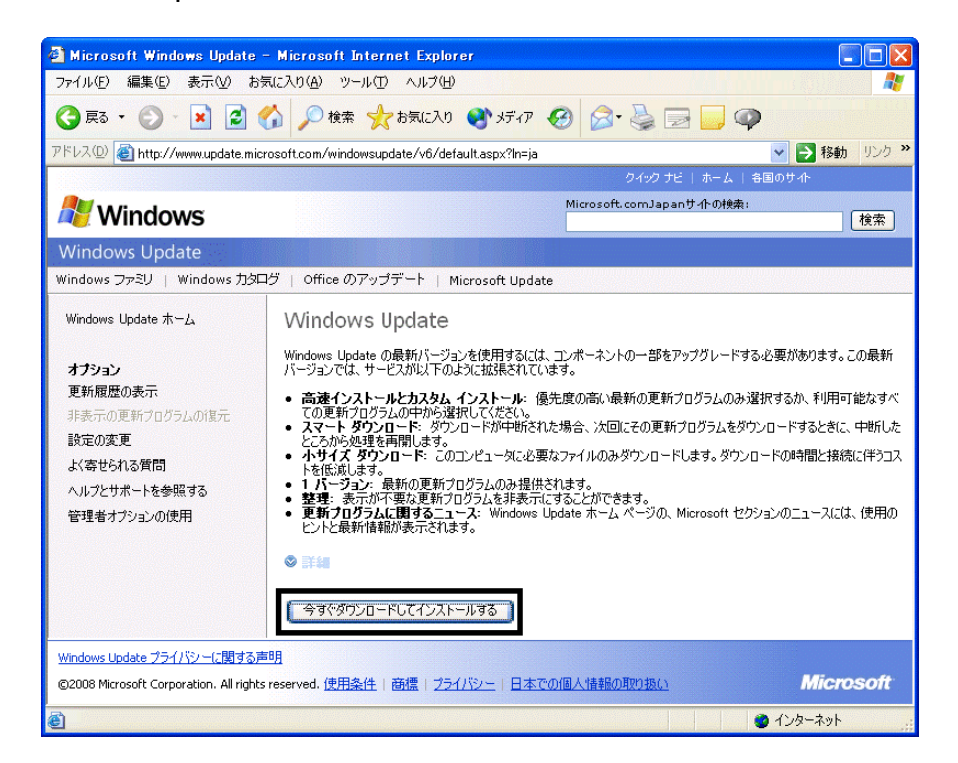

 $\epsilon$ 

 $8.$ 

9.  $\blacksquare$ 

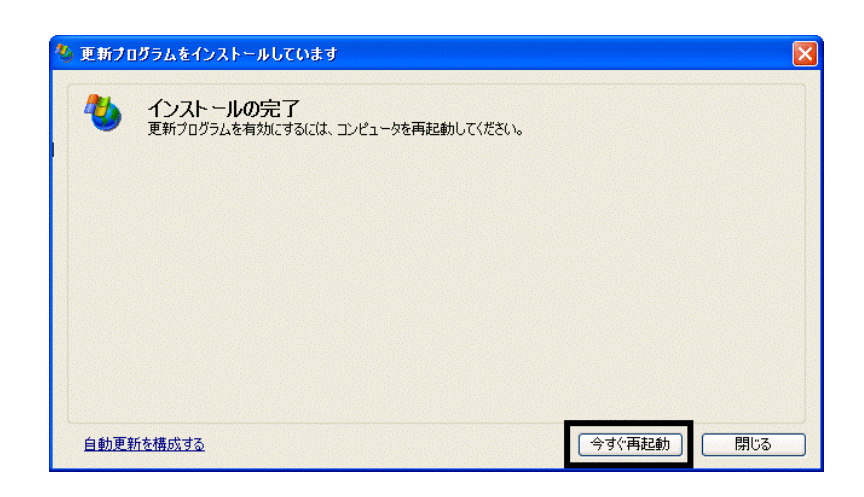

10. Natural + The Second State + The Second State + The Second State + The Second State + The Second State + The Second State + The Second State + The Second State + The Second State + The Second State + The Second State +

11. Internet Explorer Windows Update

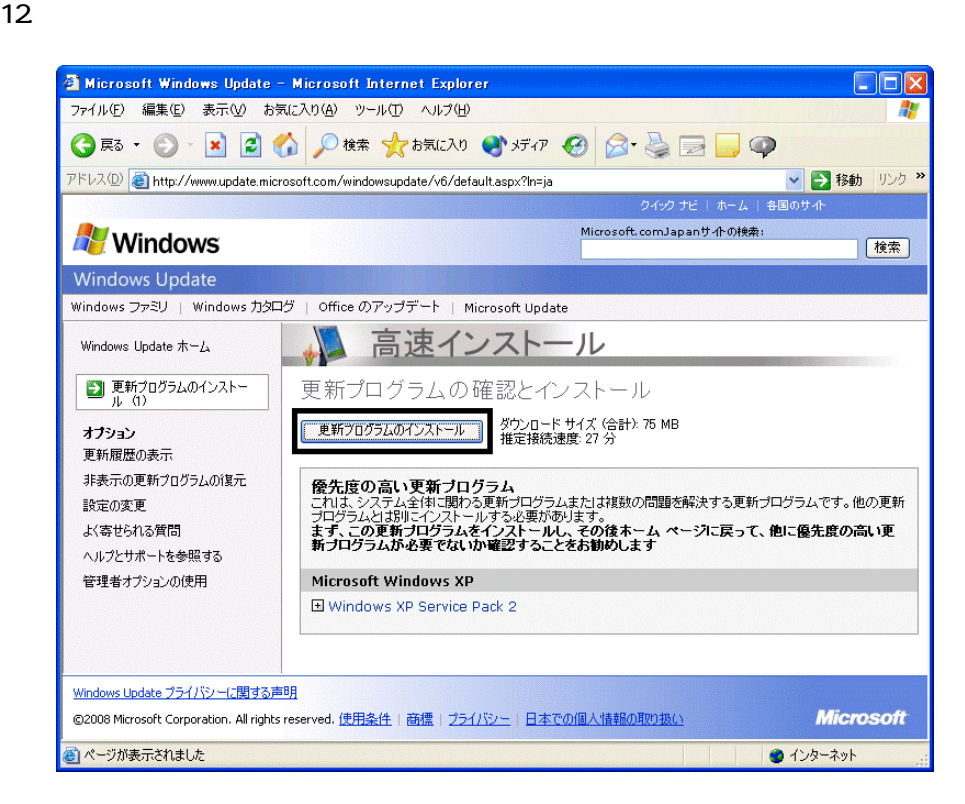

 $13 \hspace{1.5cm} 1/1$ 

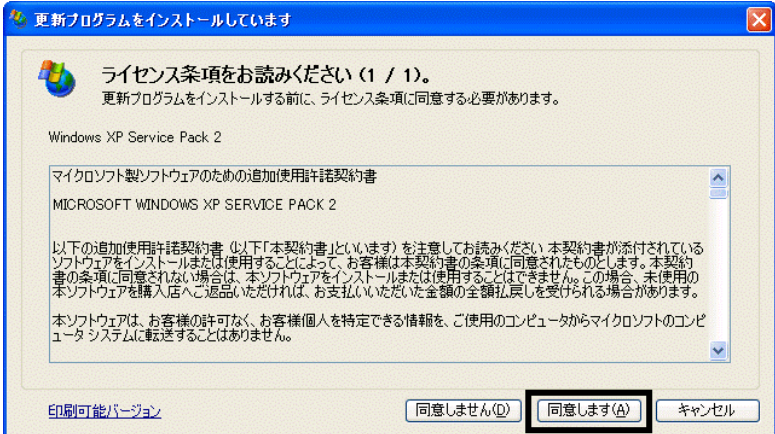

 $14.$ 

#### 15. Windows XP Service Pack 2

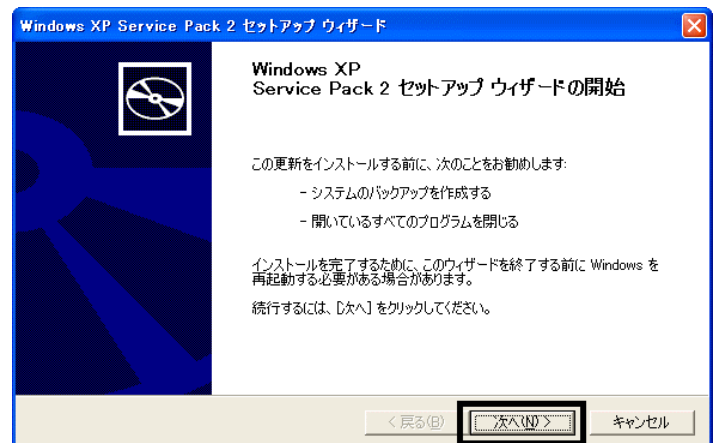

 $16.$   $\blacksquare$ 

#### $17.$

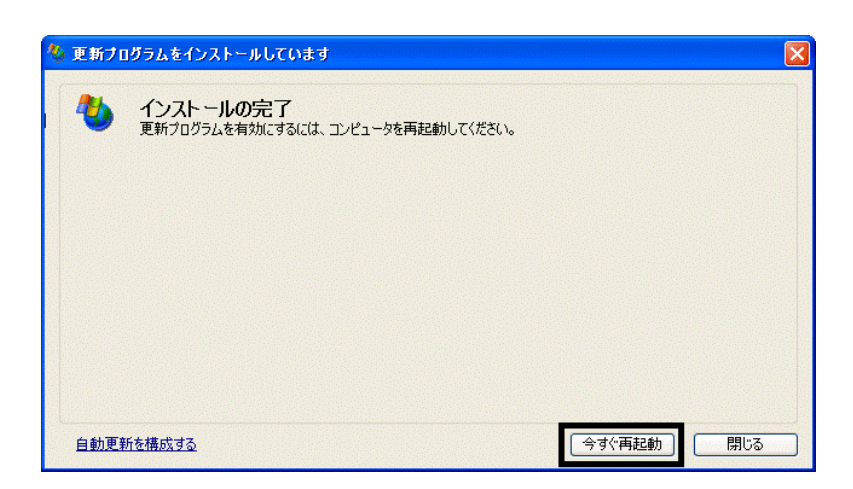

 $18.$ 

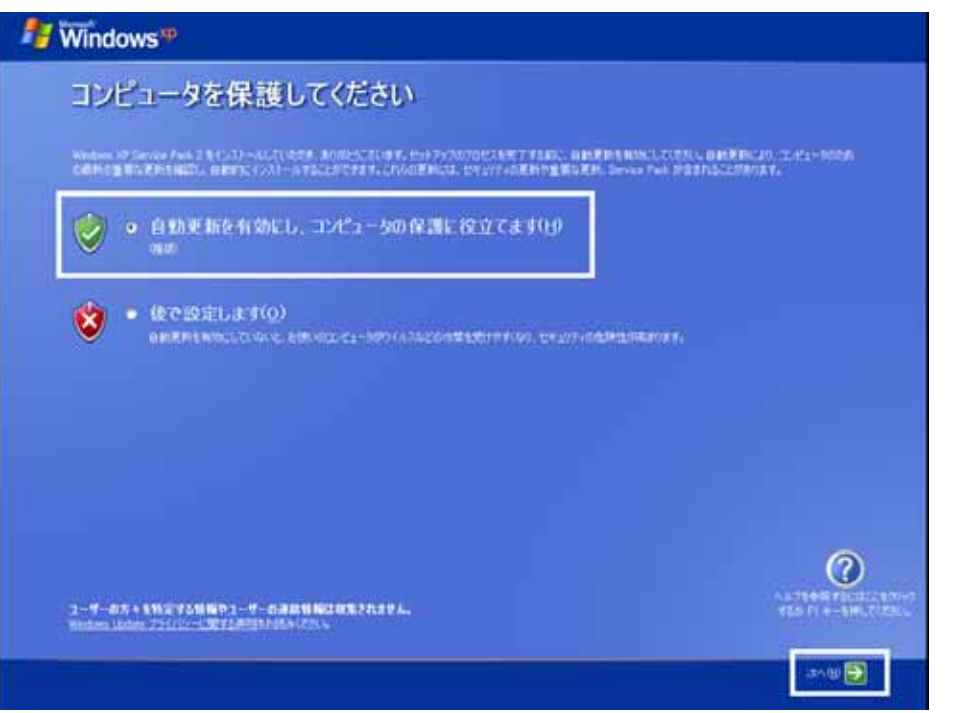

#### 19. Windows

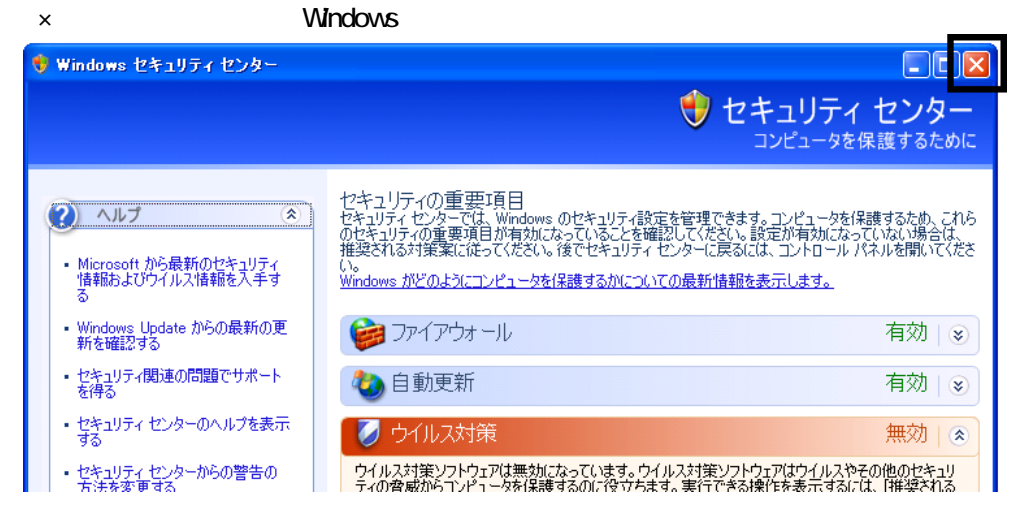

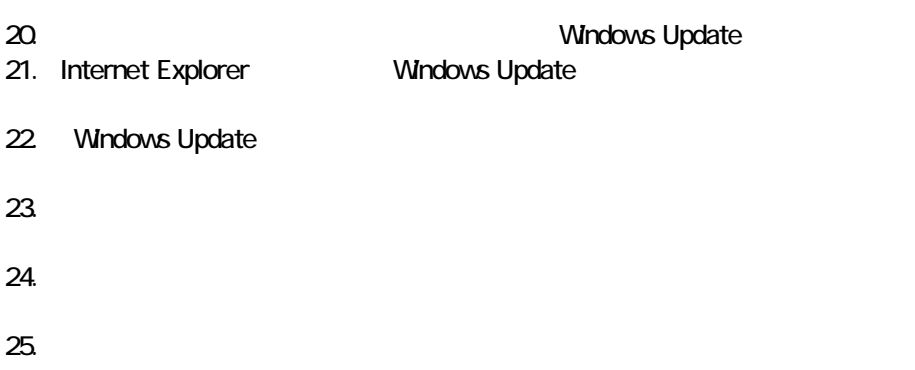

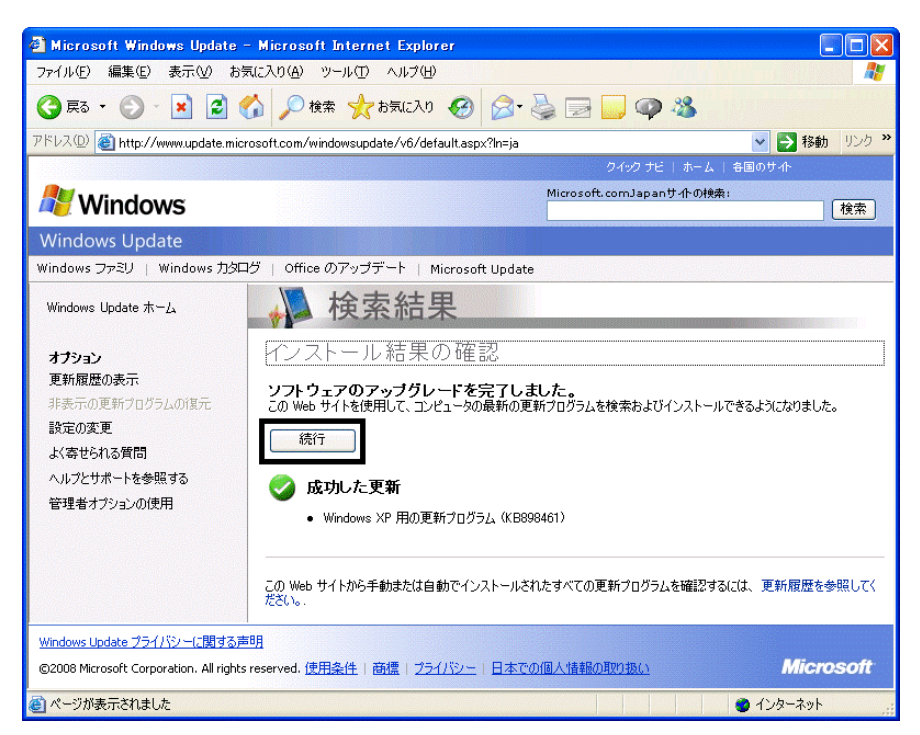

#### $26.$

 $27.$   $1/1$ 

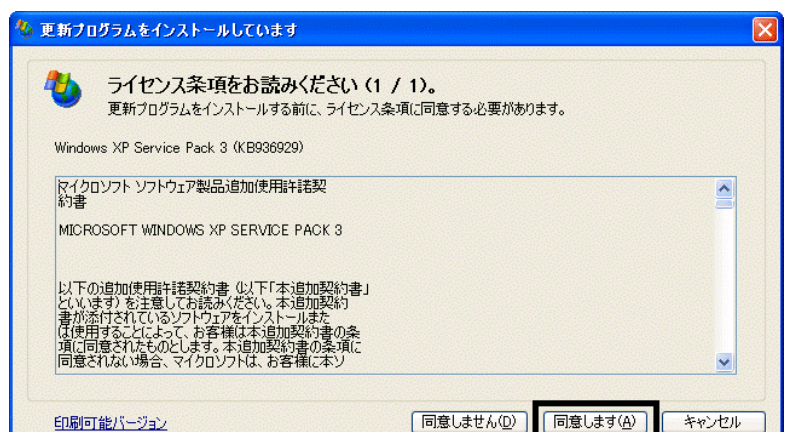

 $28.$ 

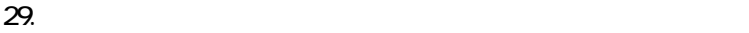

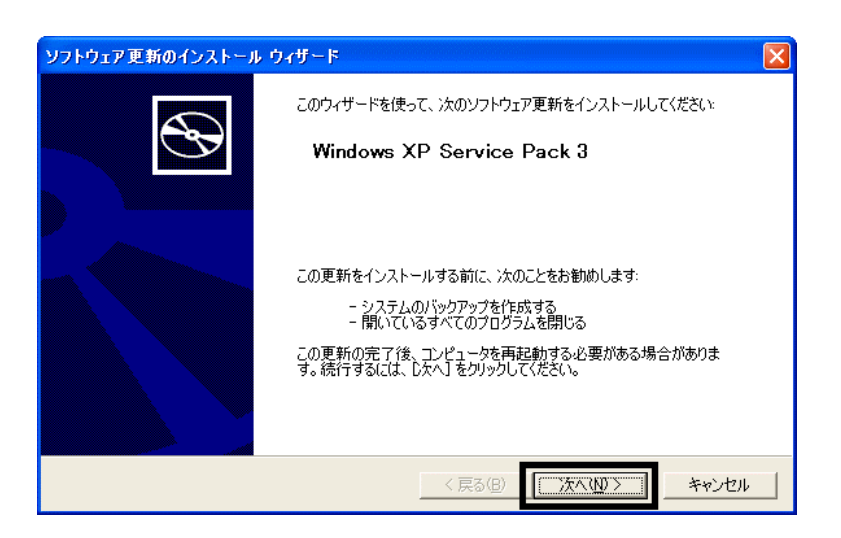

 $30.$ 

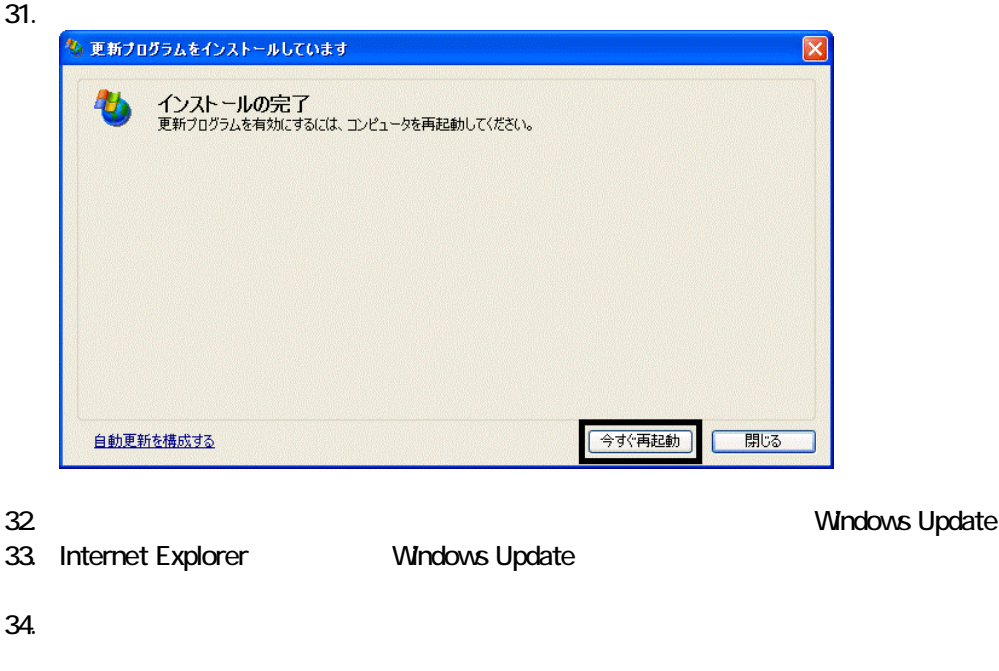

 $35.$   $1/1$ 

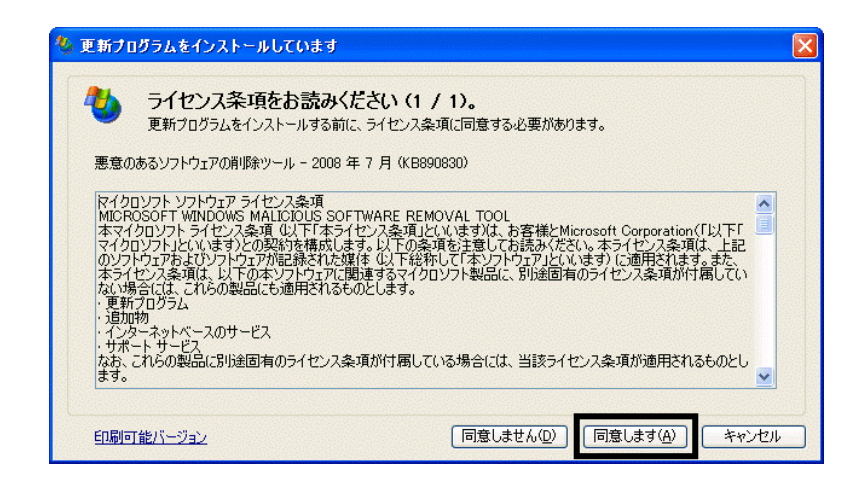

 $36.$ 

#### 37. Internet Explorer 7

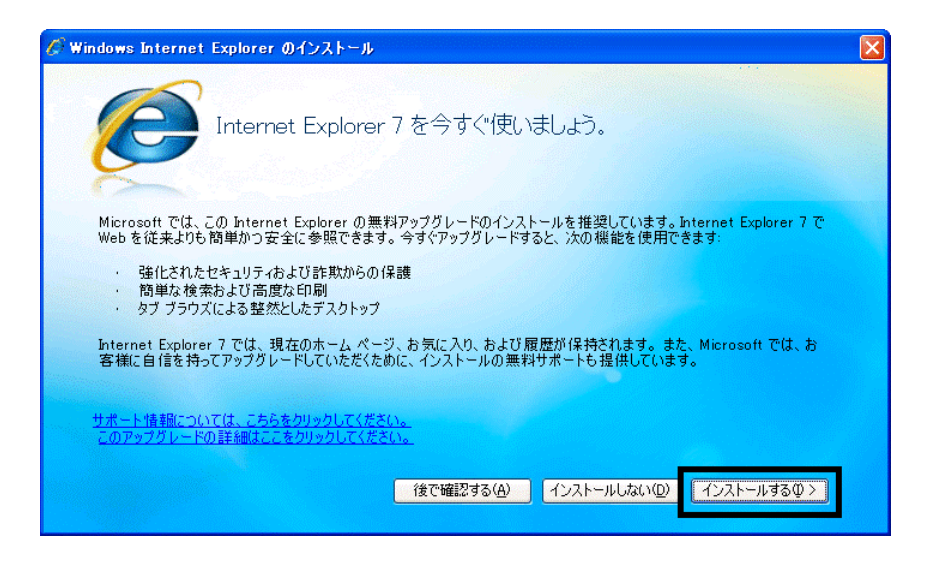

 $38.$ 

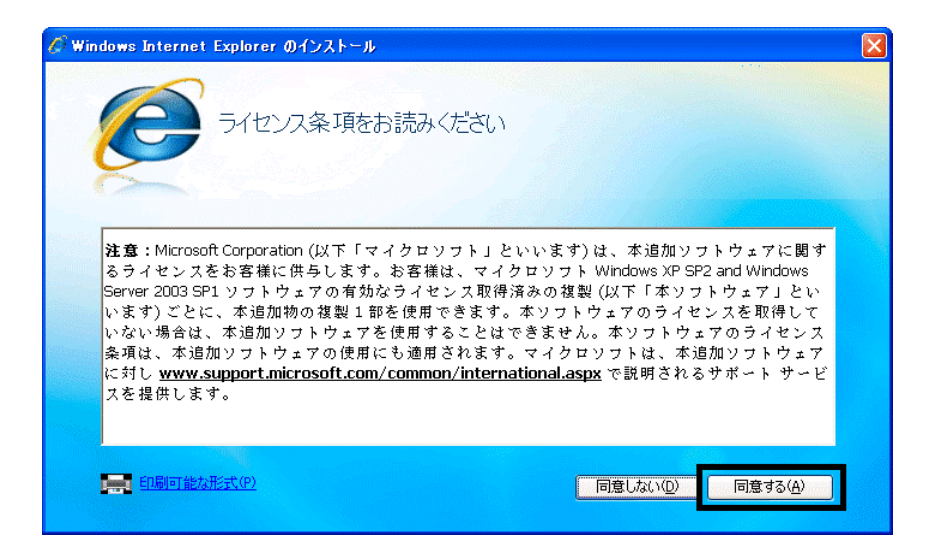

 $39.$ 

Internet Explorer **Internet Explorer CONS** 

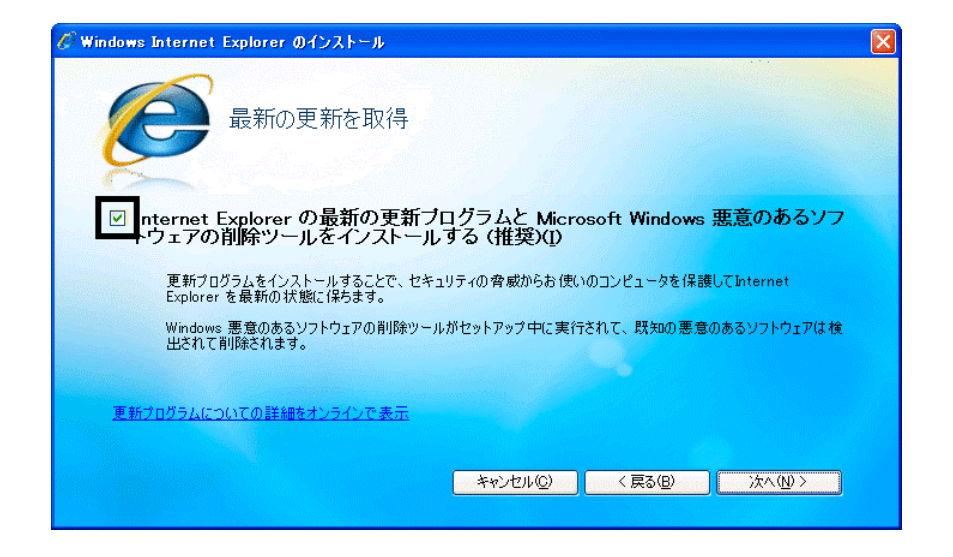

 $40.$ 

#### 41. Windows Internet Explorer 7 The Mindows of the Explorer 7 The Minds of the Second August 2012

 $42.$ 

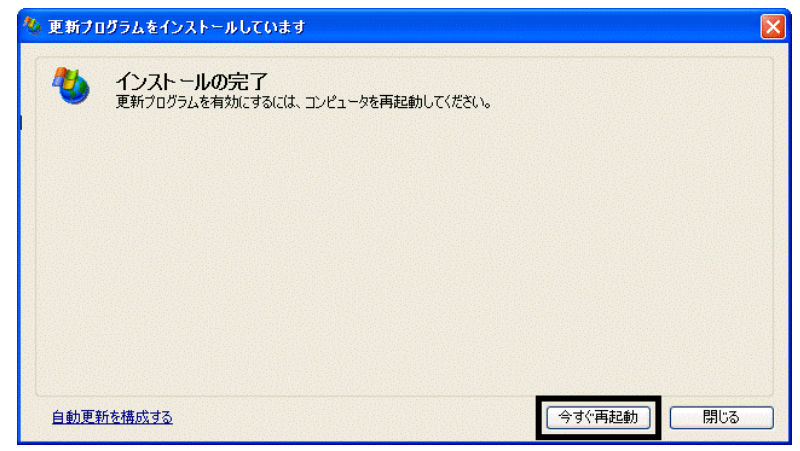

44. Internet Explorer Windows Update

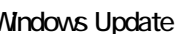

43. Nindows Update

Windows Update

 $45.$ 

**Windows Update** 

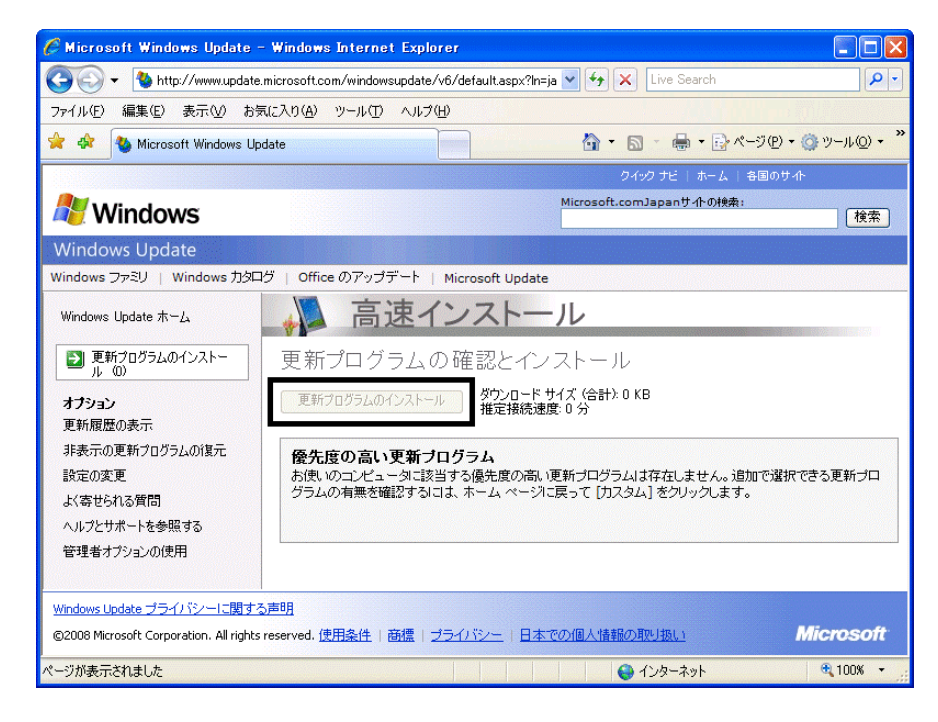

46. x Internet Explorer

- リカバリ前にバックアップを ったデータの復元
- 周辺機器の再接続  $\bullet$

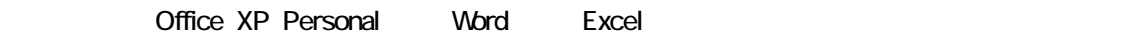

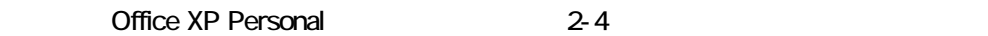

• Windows XP Service Pack 2 Windows XP Service Pack 3

FMV AzbyClub

Mcrosoft(R) Windows(R) XP Service Pack 2 http://azby.fmworld.net/support/win/xp/sp2/index.html

Microsoft Windows XP Service Pack 3 http://azby.fmworld.net/support/win/xp/sp3/index.html